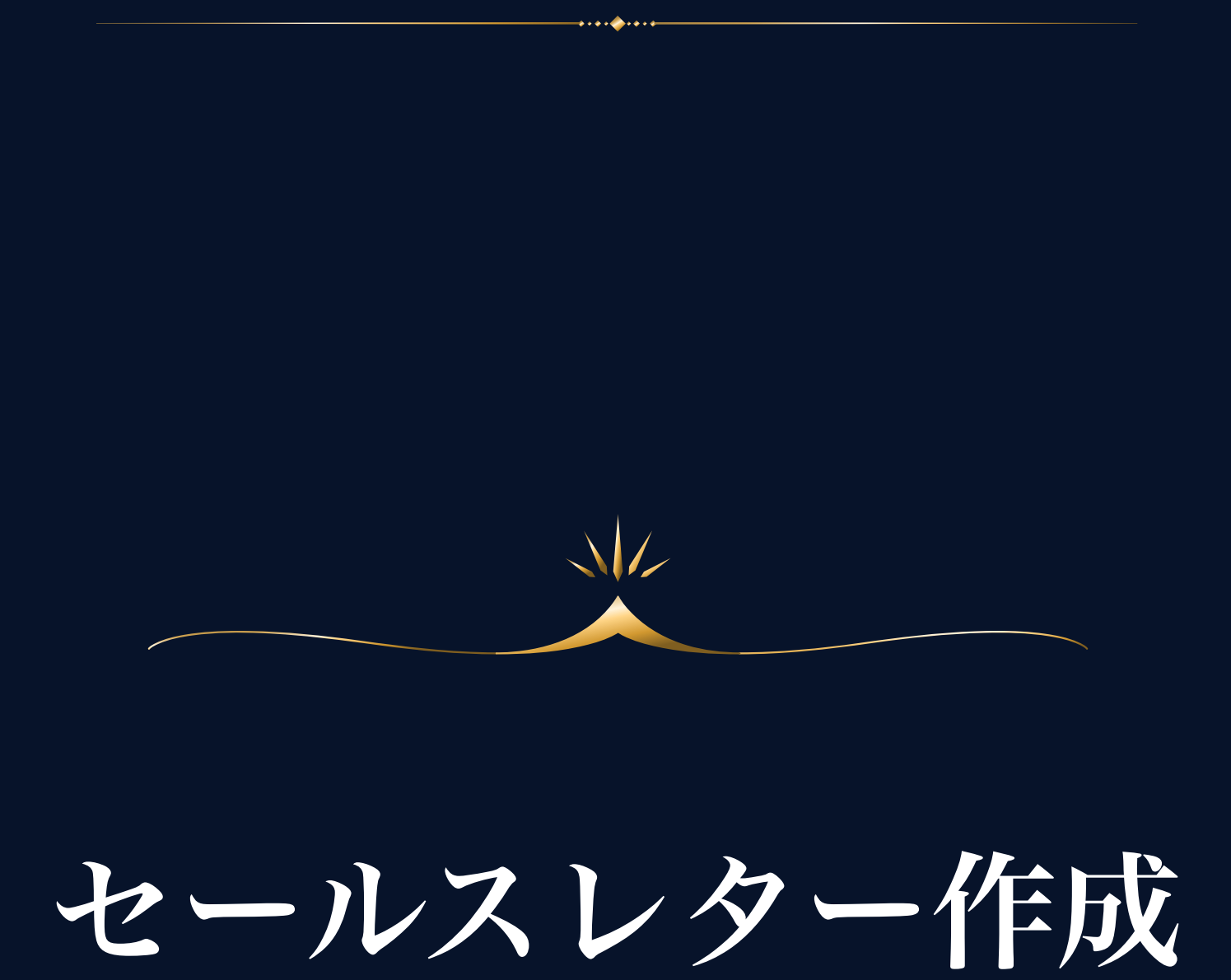

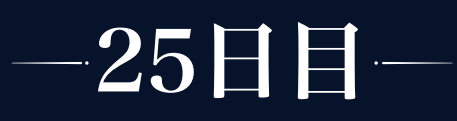

「セールスレター作成」講座は、

√ セールスレターの書き方

エックスサーバー&WordPressの導入

WordPressの設定

WordPressの基本操作

の4部構成でお話しします。

まず、最初はセールスレターの書き方について、 次に、セールスレターを作成するために必要なサーバー とツールの導入、最後にその設定と操作方法を解説しています。

長くなりますので、読み返す時に、途中から読みたいという場合、下記 から飛んでください。

■ [エックスサーバー&WordPressの導入](#page-12-0)

[WordPressの設定](#page-26-0)

**■ [WordPressの基本操作](#page-41-0)** 

セールスレターの書き方

# セールスレターとは?

セールスレターとは、コンテンツを購入していただくために作成する文章 (お手紙(レター))です。

広告などから集客し、数日間に渡りLINEでシナリオ配信して教育した後、セ ールス時に配信します。

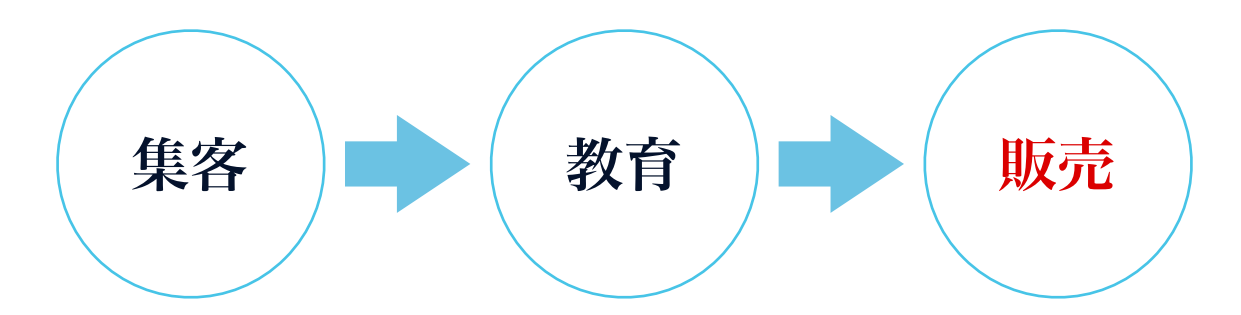

「9つの心理トリガー」でお話ししましたが、オープンカートの日ですね。

LINE上で直接販売するのではなく、LP同様、セールスレターを挟むこと で成約率を上げる目的で作成します。

# ▲ 商品が売れるレターの書き方

セールスレターは自由に書いて商品が売れるかというとそうではなく、商品 が売れるレターの構成には「型」が存在します。

この「型」はいくつかありますが、ここでは最も代表的な 『PASONAの法則』についてお話しします。

まずは『PASONAの法則』に則ってレターを書いてみてください。

# PASONAの法則とは?

PASONAの法則とは、伝え方の順番の法則で、人間の行動心理に基づいた構 成になっています。

売れるレターの骨組みであり、この順番でレターを書くことで読者の購買意 欲をかき立て、"購入する"という行動を起こさせます。

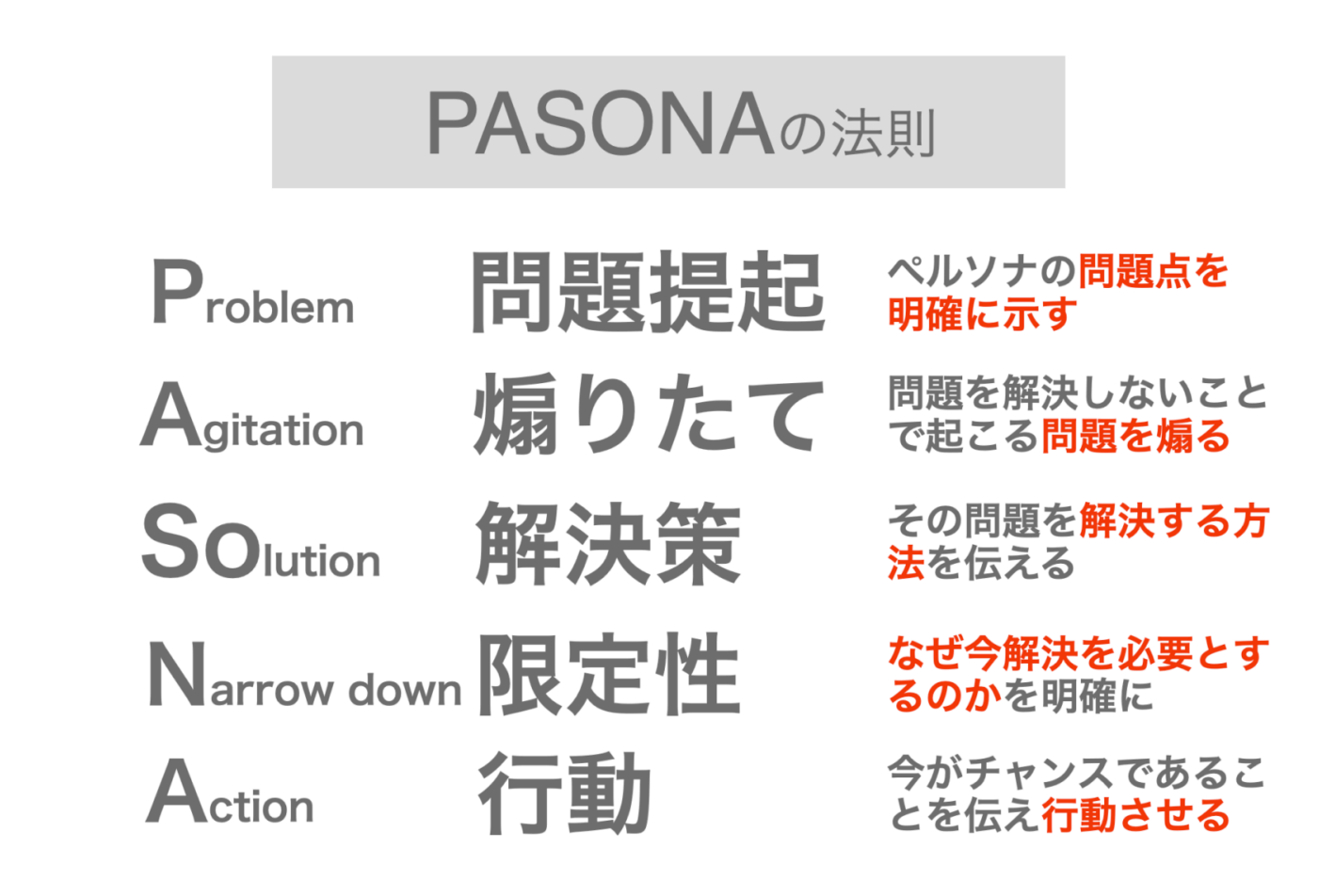

順に解説していきます。

## ① Problem : 問題提起

今、○○な状況で△△で悩んではいませんか? こんな風になりたいと思いませんか?

などと、読者さんの心に寄り添い、心の声を代弁してあげるように、問題点 を提起します。

絶対的に質問系で書く必要はありませんが、最初のうちはあまり考えすぎ ず、LPの問題提起で使用したものをここでも使用すると良いでしょう。

冒頭で問題を明確化し、「そうそう、そうなんだよね…」と共感を得たり、 自分のことだと思ってもらうことで、興味を持って読み進めてもらえる流れ を作ります。

#### ② Agitation : 煽りたて

提起した問題点について、

このままではその問題は解決しませんよ、後にこんなことになってしまった ら辛いですよね、うまくいかない原因はこれなんです、といった感じで煽り たて、問題をより明確にし、それは問題だ!と認識してもらいます。

煽るといっても、ここで、うまくいかないのはあなたが○○だからです、と いうように読者さんを責めたり、原因を読者さん自身に作るのは厳禁です。

恐怖心や不安を煽るのではなく、痛みに寄り添い、共感しているからこそわ かる痛みに言及するスタンスで書くことが大切です。

## ③ Solution : 解決策

その問題が解決できる方法があることを伝えます。

ご自身が提供するコンテンツ内容に沿って、具体的にわかりやすく、何がど う解決するかを提示し、商品の紹介をします。

#### ④ Narrow down : 限定性

さらに必要性を煽るために、今すぐ買うべき理由を提示し、緊急性を高めま す。

#### ⑤ Action : 行動

「お申込はこちら」など、とってほしい行動を伝え、背中を押します。

# ▲ 盛り込む内容

#### ① 商品紹介について

商品は、ボリュームがあるものに見せること、豪華に見せることが大事で す。

例えばですが、3ヶ月のトレーニング講座だとしたら、3ヶ月間のトレーニン グ内容(タイトル)をすべて見せることが効果的です。

内容がよくわからないコンテンツは買いませんので、ここは丁寧に作り込ん でください。

## ② 生徒さんの声

解決策の裏付け(エビデンス)になります。

読者さんは基本的に、興味はあるけど本当かな…と疑っていますので、解決 策で得られるベネフィットを見ることで未来を想起させ、自分もそうなりた い、自分にもできるかも、これは本当かもと思わせる要因になります。

はじめてコンテンツ販売をする際は、このエビデンスがない場合もあります が、その際は「推薦者の声」として、指導者仲間に推薦の声をもらって挿入 していきましょう。

## ③ 価格について

限定!今だけ!感や、〇〇と比べたらこんなにお得なんです、など、 この価格で購入するメリットも提示します。

1日たったの〇○円で受講できます、といった表記も効果的です。

## ④ 入会後の流れ

読者さんの疑いや不安を晴らすために必ず入れましょう。

例えば、 お申込フォーム記入 ↓ 決済 ↓

決済完了○○後より動画配信スタート!

のような感じです。

あくまでも例として簡易的に書いていますので、実際にはご自身の販売 の流れに沿って、読者さんが迷わないよう、作成してください。

## ⑤ よくある質問(Q&A)

買わない理由をなくす項目です。

悩んでいるお客様の背中を押す部分にもなるので、できるだけ想定できる質 問を入れましょう。

参考例を一部記載します。

 Q1. LINEの配信日時は決まっていますか? Q2. 配信時間に見れない場合はどうなりますか? Q3. 兄弟で受講したいのですが、金額はどうなりますか? Q4. 講座が終了したあと動画は見れなくなりますか? Q5. 子どもだけでも実践できますか?

### ⑥ 追伸(最後に)

この講座(教室)に抱く、ありったけの想いをここで伝えましょう。 途中のテキストを読み飛ばしても、ここをしっかり読む人は多いです。 ペルソナに対しての本気の気持ちをぶつける場所です。

# ⑦ プロフィール

最後にプロフィールを載せます。

# ▲ お客様目線であることが大事

ただ順番を守って書くこと = 売れる ではありません。

お客様の感情に訴求して共感を呼び、信頼してもらえるよう、お客様目線に 立って書くことが大切です。

そして最も大事なことは、あなたが設定したペルソナに向けて自分の言葉 (語り口調)で伝えることです。

ペルソナがぼやけてしまうと、あなたの言葉が浅くなり刺さらないレターが 完成してしまいますので、ここは非常に大事な部分になります。

# ▲ ヘッダー&サブヘッド・画像について

せっかく一生懸命書いたレター…、上から下まで全部しっかり読んでもらい たいところですが、多くの人はテキストを読みません。

まず大前提として、人は読まない生き物だということを理解して、レターを 作成することが重要です。

読み手から書き手に立場が変わると見失いがちですが、ご自身のことを思い 出してみてください。

セールスレターを、小説を読むように、初見で最初から最後までじっくり読 み進めたでしょうか?

きっとそうではなかったはずで、しかも、高速スクロールで飛ばしながら読 むというより見た、という人も多いはずです。

よって、視覚から得られる情報でいかに心を動かせるかが伴であり、そのた めには、ヘッダー・サブヘッド・画像は超重要な役割を果たします。

## ① ヘッダー画像

ヘッダー画像含め、そのページを開いた時に一番最初に目に入る領域を 「FV(ファーストビュー)」と言いますが、まずFVで何も読者さんの心を動 かせないと、そこでページを閉じてしまったり、その先を興味を持って読み 進めてもらうことができません。

LPの基礎講座でもお話ししましたが、画像と言葉を駆使して、ここで読者さ んの興味を引くと共に、何についての紹介ページなのかを一目見てわかるよ うにしましょう。

### ② サブヘッド

サブヘッドは見出しとも言いますが、レター内の区切り区切りに挿入するタ イトルです。

ただズラズラとテキストを書き連ねても、読む側にとっては苦痛でしかな く、確実に離脱していきます。

そして、サブヘッドは大きな字にしたり色をつけたり、背景にデザインをつ けたりして必ず目立たせましょう。

サブヘッドは、ただ文章を区切って読みやすくするだけでなく、デザインす ることで高速スクロールしていても目に止まりますので、サブヘッドだけを 拾って見ていっても、なんとなく内容がつながっていることが理想です。

デザインだけでなく、せっかく視覚に入っているのですから、その先の内容 を読んでみたくなるような言葉を選ぶことも大切で、途中途中で気になるタ イトルがあれば、スクロールする手を止めてくれます。

## ③ 画像

サブヘッドと同じで、画像も、見ようと意識しなくとも確実に読者さんの視 覚に触れますので、ところどころ画像を挿入しましょう。

ここで大切なのは、画像が、そのタイトルやタイトル内の内容とリンクして いることです。

サブヘッドだけを拾って見ていっても、なんとなく内容がつながっているこ とが理想と言いましたが、もっと言えば、サブヘッドと画像だけを拾ってい けば内容が掴めるようになっているとさらに良いですね。

# ▲ 特定商取引法の表記とプライバシーポリシー

特定商取引法の表記は法で定められているものですので、ネット上で何かを 販売する際、セールスレターへの記載は必須です。

まず「 特定商取引法の表記」「プライバシーポリシー」それぞれのページを 別に作成します。

セールスレター最下部には、

特定商取引法の表記 | プライバシーポリシー

と記載し、作成した「 特定商取引法の表記」「プライバシーポリシー」それ ぞれのページのリンクを埋め込みます。

「特定商取引法の表記」 のテンプレートを次のページに記載しましたので、 活用してください。

※プライバシーポリシーに関しては、Canva活用術とLP応用編の中で紹介 しています。

# ① 特定商取引法の表記テンプレート

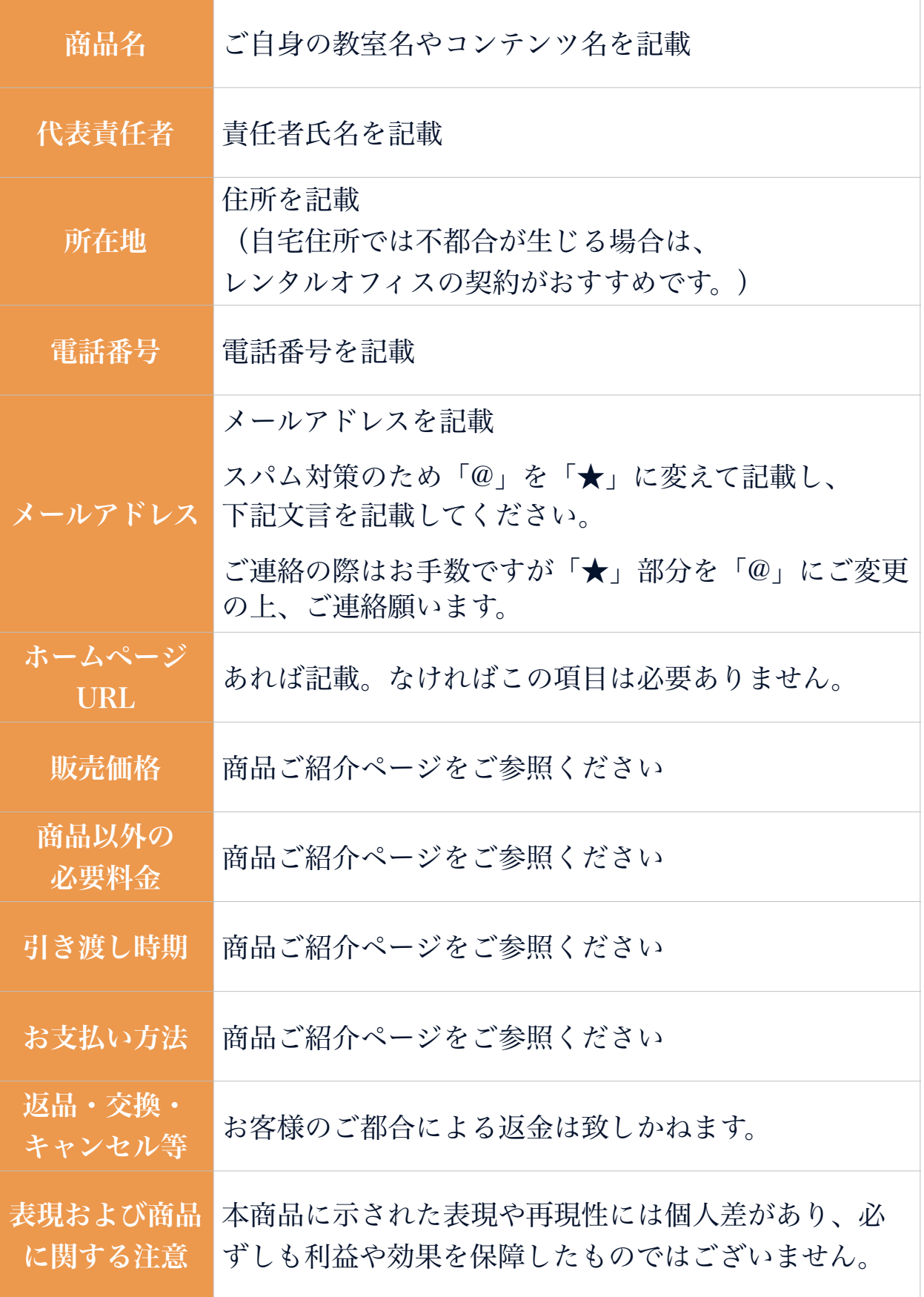

mark form

# <span id="page-12-0"></span>エックスサーバー&WordPressの導入

では何を使ってどのように作成していくのか?という話に移ります。

LP作成の講座では、ペライチをご紹介しましたが、ここではエックスサーバ ーとWordPressをご紹介します。

ペライチで、料金を支払ってページの追加をしていただいても良いのです が、すると料金はこの方法とさほど変わりません。

あとは、この方法だとページ制限がないため、この先、別の講座をセールス をする時に別のレターを作成したり、サイト上でコンテンツを作成して公開 するなど、使える機会がたくさんあるかと思います。

ペライチのようにテンプレ式ではありませんが、今から操作に慣れていった 方が将来的に役立つと思いますので、ぜひ導入してみてください。

# ▲ エックスサーバーとWordPressとは?

ざっくり説明すると、まず、セールスレター含めホームページなどは、 レンタルサーバーを使用しなければネット上への公開ができません。

この、レンタルサーバーの会社がエックスサーバーです。

そしてワードプレスとは、簡単に言うと、記事やサイトの作成・管理ができ るソフトで、世界中で使用されている最もポピュラーなツールです。

つまり、ワードプレスで作成した記事を、エックスサーバーを使用してネッ ト上に公開するということになります。

最初は、何のことやらさっぱり…という感じかもしれませんが、とにかくま ずは、ここに記載した通りにやってみましょう!

▲ エックスサーバー

ではまず、エックスサーバーから解説します。

画像を載せて説明していますが、ちょこちょこ仕様変更があるのでまったく 同じ画面ではないかもしれません。

ですが、ワケがわからなくなるほどガラッと変わることはないはずですの で、似通った部分をクリックして進めてみてください。

# 【1】契約

まず、エックスサーバーを契約しましょう。

Xserver公式サイト→ [https://www.xserver.ne.jp/](https://www.xserver.ne.jp/?referral_token=7904347416418c0bf86a11)

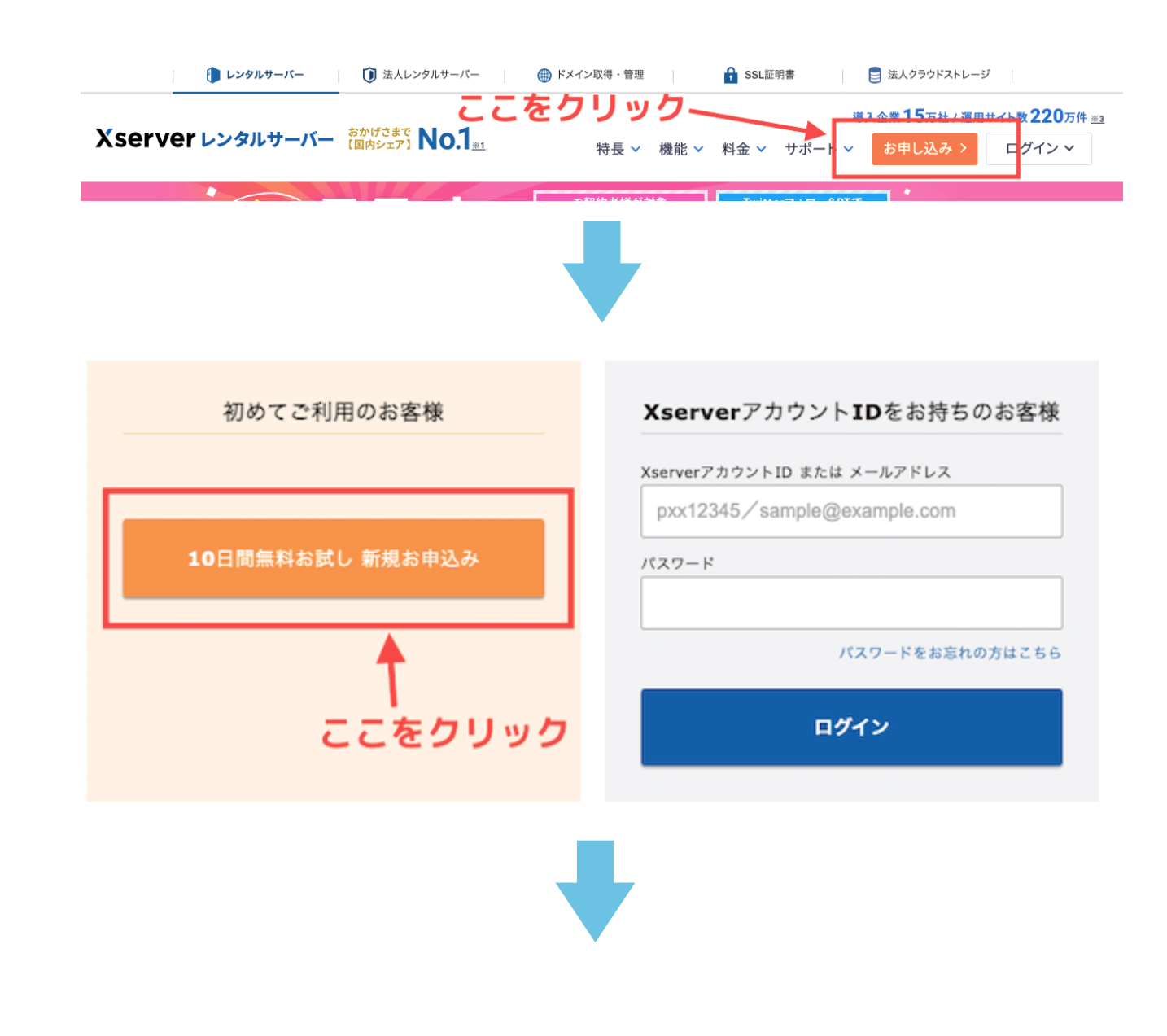

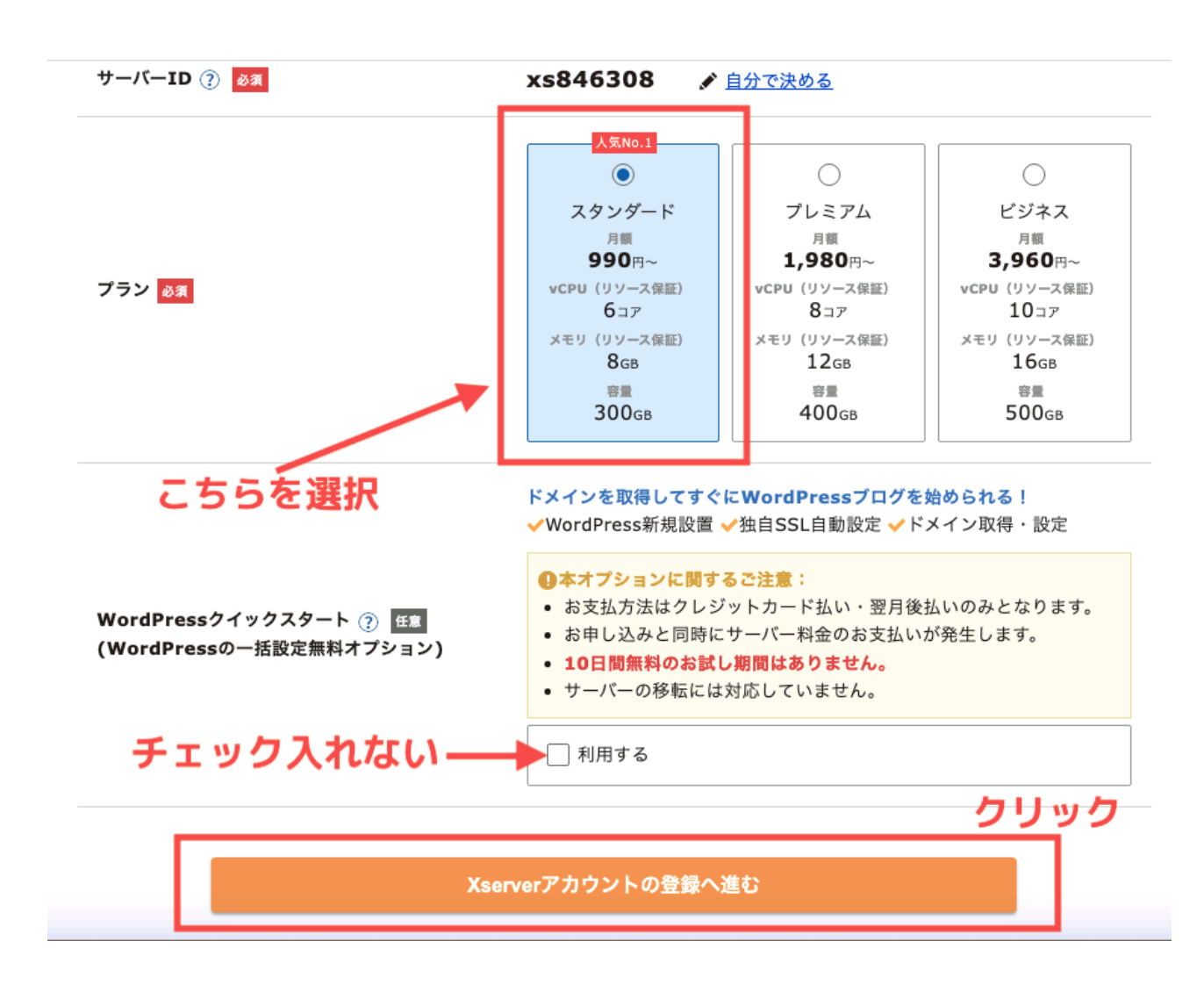

recolomb

次のページで・・・

サーバーIDを「自分で決める」ことができますが、

デフォルトのままで大丈夫です。

#### ⬇︎

『Xserver レンタルサーバー お申し込みフォーム』が表示されるので、 必要事項を記入し、「次へ進む」をクリック。

#### $\blacksquare$

メールが届くので、メール内の指示に従ってください。

#### $\downarrow$

「サーバーアカウント設定完了のお知らせ」 というメールが届いたら、サーバーが使えるようになります。

※設定完了まで最大で24時間かかると表記されていますが、

数分で完了メールが届くことが多いです。

## 【2】独自ドメインを取得する

ドメインというのは、インターネット上の住所みたいなものです。

検索して出てきたサイトを開くと、スマホでもPCでも画面最上部に、

https:// $\bigcirc$ OOO.com/ $\sim \sim$ 

のようにURLが表示されますよね。

(.comの部分は、.net .jp .xyz など、サイトによって様々です。)

この、 〇〇〇〇.comの部分を「ドメイン名」と言い、世の中に同じものは 存在しません。

この部分に表示させる、オリジナルのドメイン名を取得しましょう。

① 『Xserverアカウント』にログインする

トップページから、申込みフォームでご自身で決めて入力したパスワードで ログインしてください。

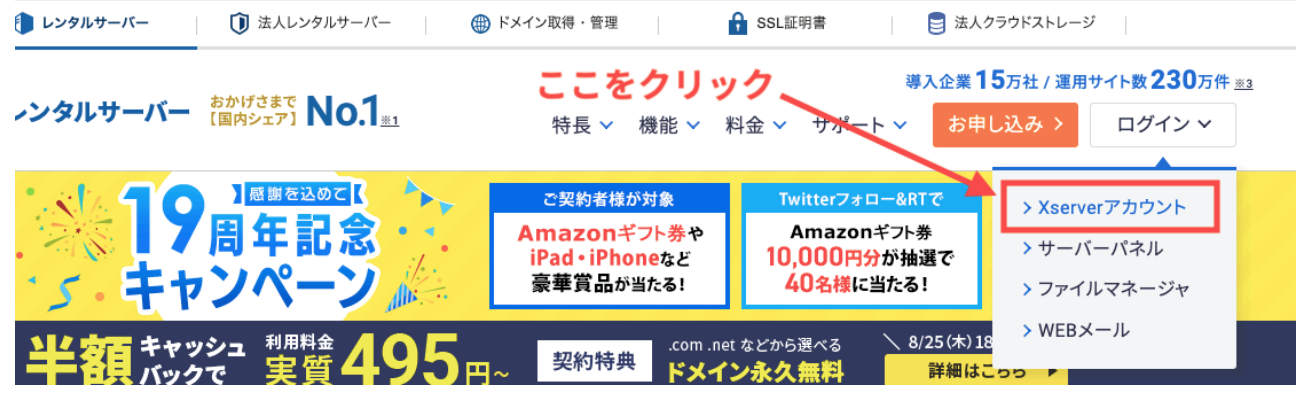

#### ② 『ドメイン取得』をクリック

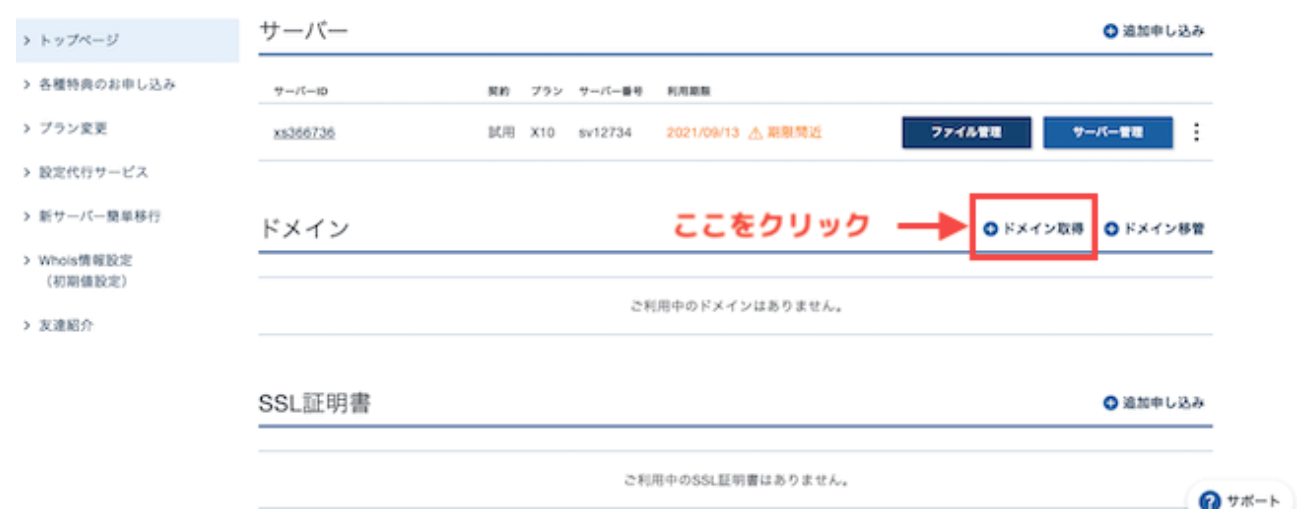

and Corne

#### ③ ドメイン名にしたい文字を入力

Xserverドメインのお申し込み

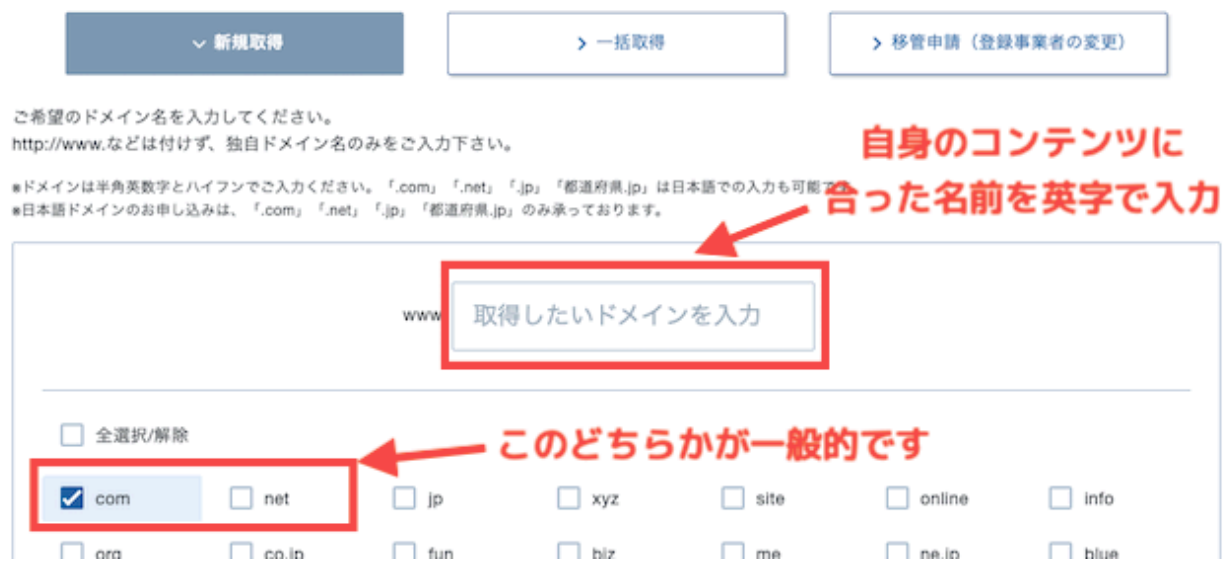

「使えないドメイン名です」などと表示された場合、別のドメイン名を入力 し直して再度検索してください。

and Corner

お伝えした通り、世の中に同じものは存在しませんので、既に誰かが使用し ているドメイン名は使用することができません。

使えるドメイン名の場合、そのまま支払方法を選択し、決済画面に進みま す。

支払いが終わればドメインの取得は完了です。

※ドメイン取得料金は、.comの部分を何にするかでも金額が違い、通常 1,200円前後で、年1回同じくらいの更新料がかかります。キャンペーンを 開催していることも多く、安く取得できる場合もあります。

#### 【3】ドメインをサーバーに反映させる

① 『サーバーパネル』にログインする

ログイン情報は、「サーバーアカウント設定完了のお知らせ」のメール内に 記載されています。

「Xserverアカウント」のログイン情報でもログインできます。

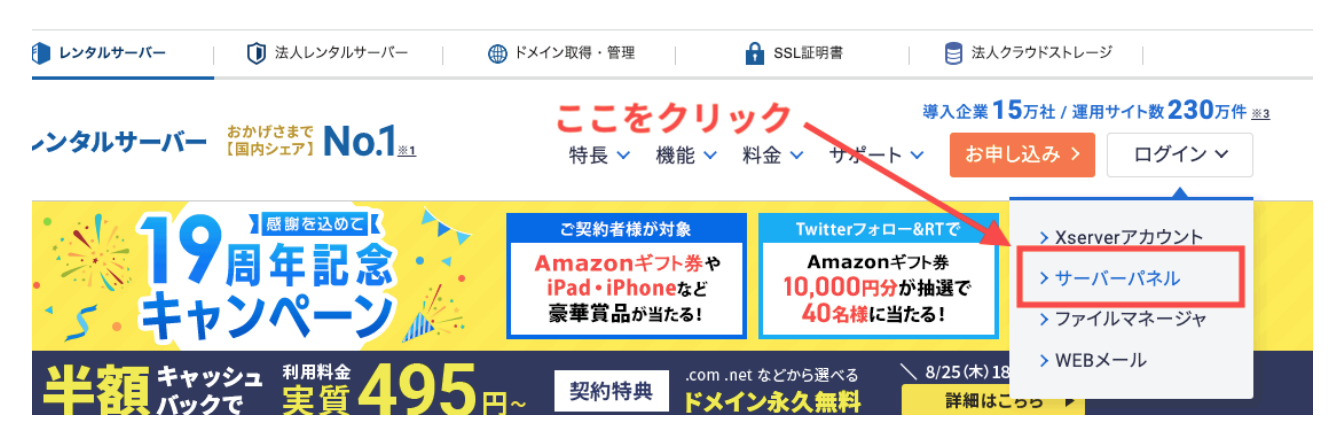

もしくは、「Xserverアカウント」にログインして、下記部分をクリックする ことでもサーバーパネルに入れます。

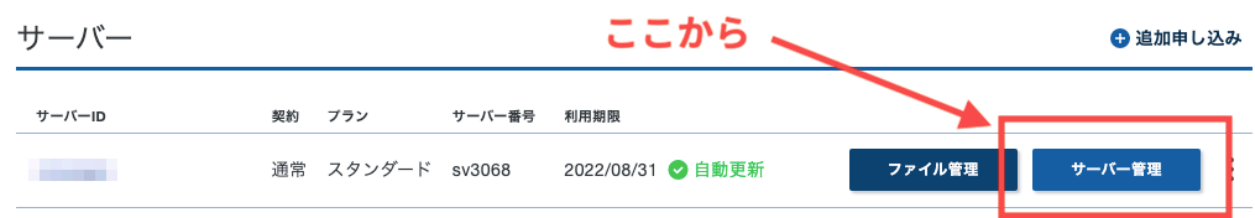

#### ②「ドメイン設定」をクリック

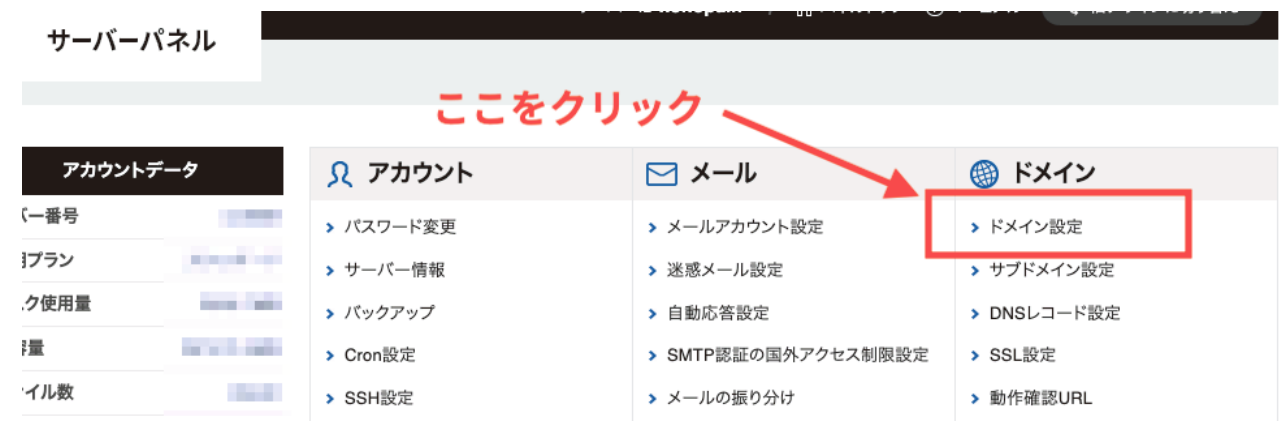

#### ③ ドメインを設定する

青枠の ○ は必ず入れてください。

特に「無料独自SSLを利用する」にチェックを入れないと、通信が保護され ず、サイトが危険に晒される可能性があります。

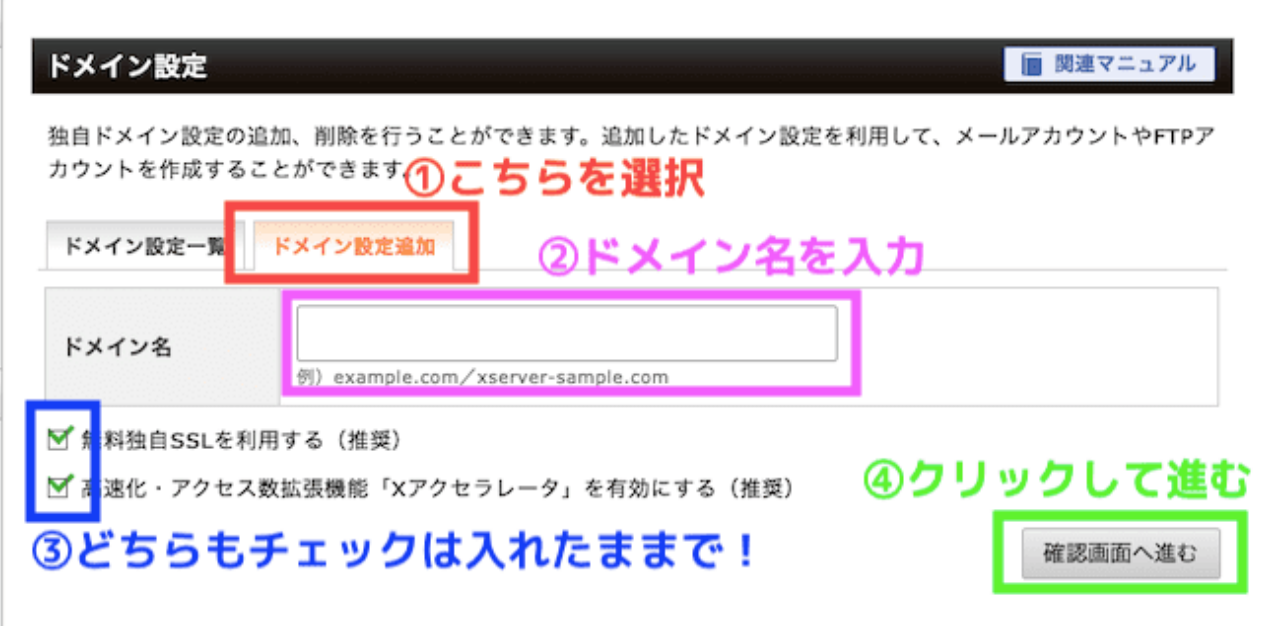

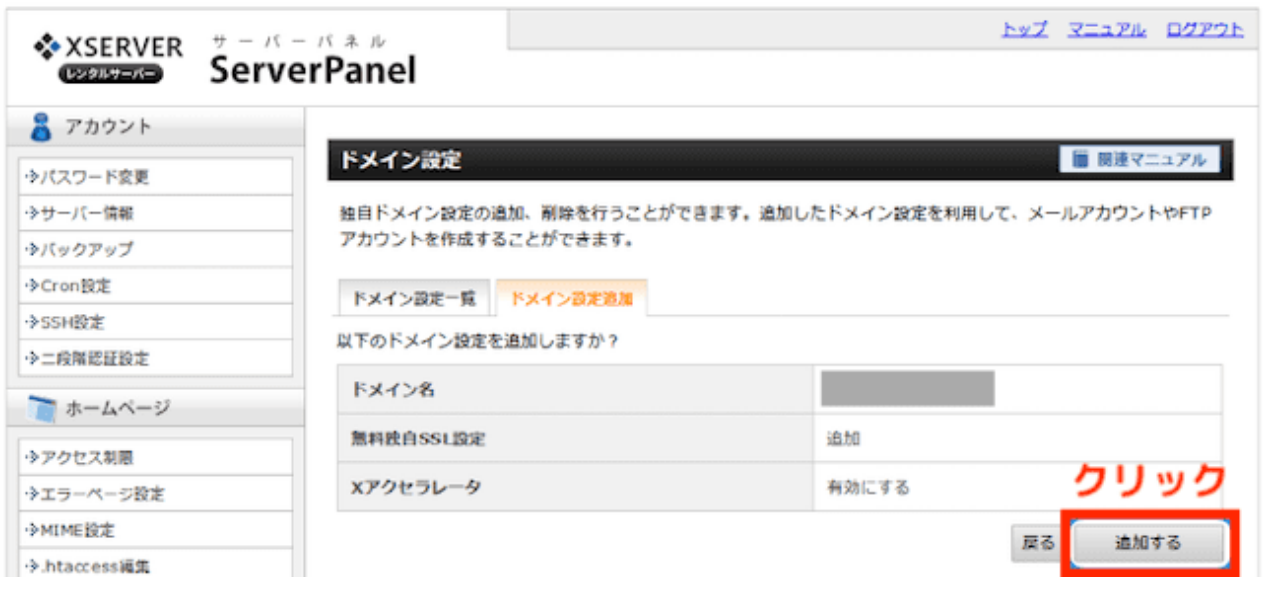

これで、サーバーにドメインを反映させる作業は終了です。

「ドメイン設定の追加を完了しました」というページが表示されますが、実 際には、完了まで数分~1時間程度時間がかかります。

完了ページに表示されているご自身のURLをクリックすると、「無効なURL です」と表示される場合は反映待ち状態なので、反映されるまで待ちましょ う。

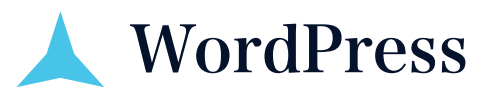

次に、エックスサーバーとワードプレスを連携させます。

【1】エックスサーバーにWordPressをインストールする

①エックスサーバーのトップページから「サーバーパネル」にログインしま す。

②下の方にある「WordPress簡単インストール」をクリック。

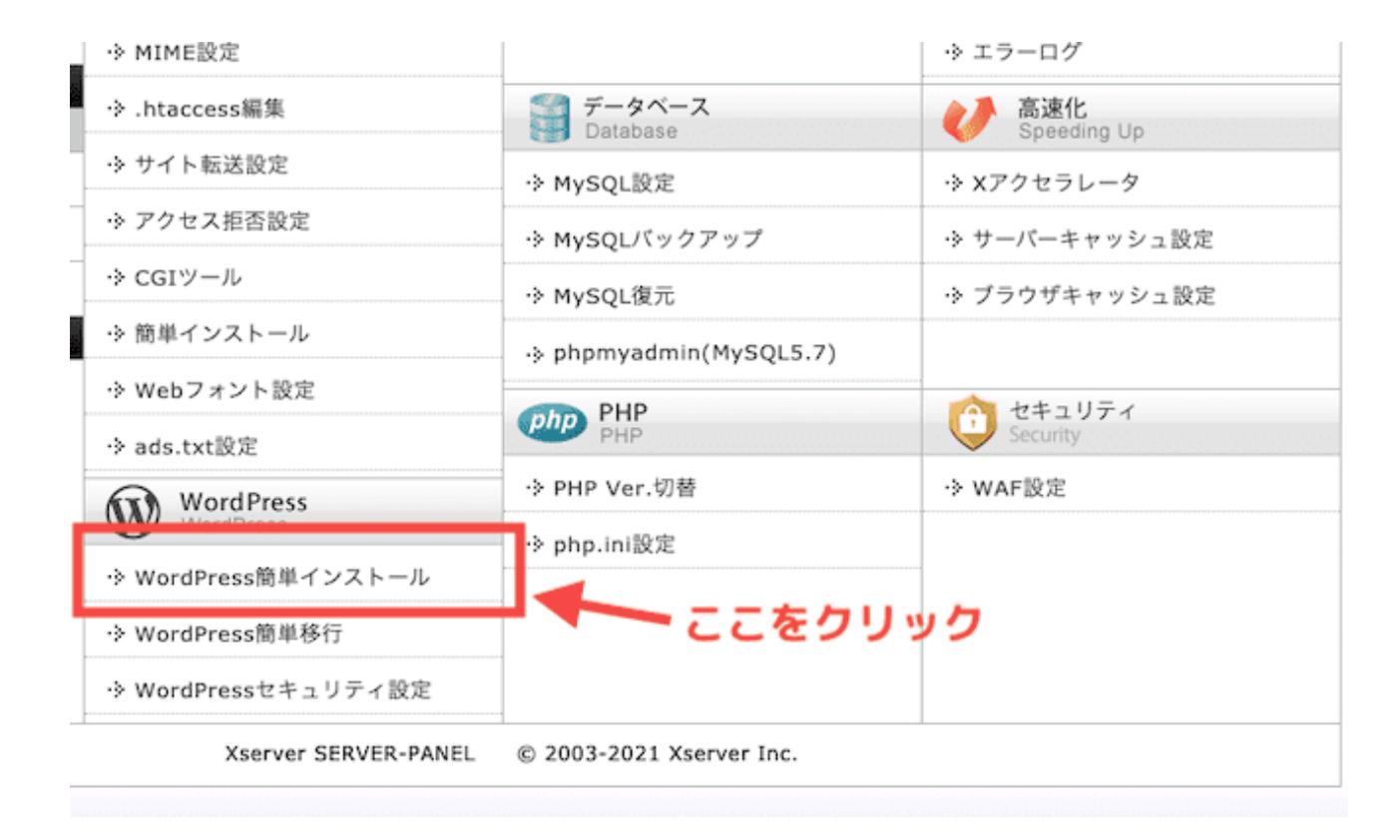

次の画面でドメインを選択します。

エックスサーバーから、「 ~~~~.xsrv.jp」というドメインが無料で付与さ れていますが、それではなく、先ほど作成した独自ドメインを選択してくだ さい。

#### ③アカウント情報を入力

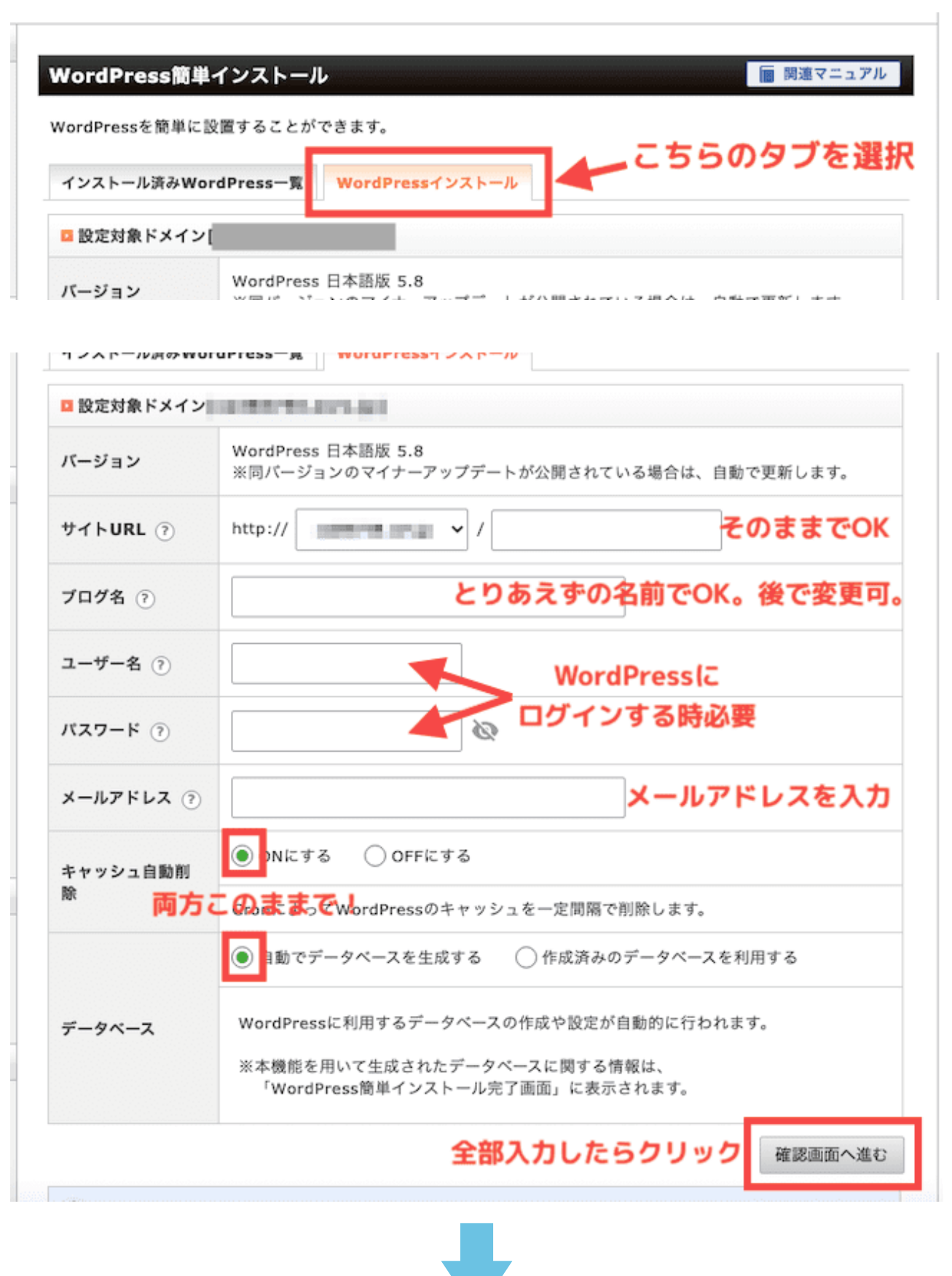

<u>Land</u>on

and prove

次の画面で、入力した情報に間違いがないか確認し、「インストールする」 をクリック。

これでWordPressのインストールは完了です。

ドメイン設定の時と同様、完了まで数分~1時間程度時間がかかります。

完了ページに表示されているご自身のURLをクリックすると、「無効なURL です」と表示される場合は反映待ち状態なので、反映されるまで待ちましょ う

反映が完了すると、URLをクリックすると下記のようなWordPressへのログ イン画面が表示されます。

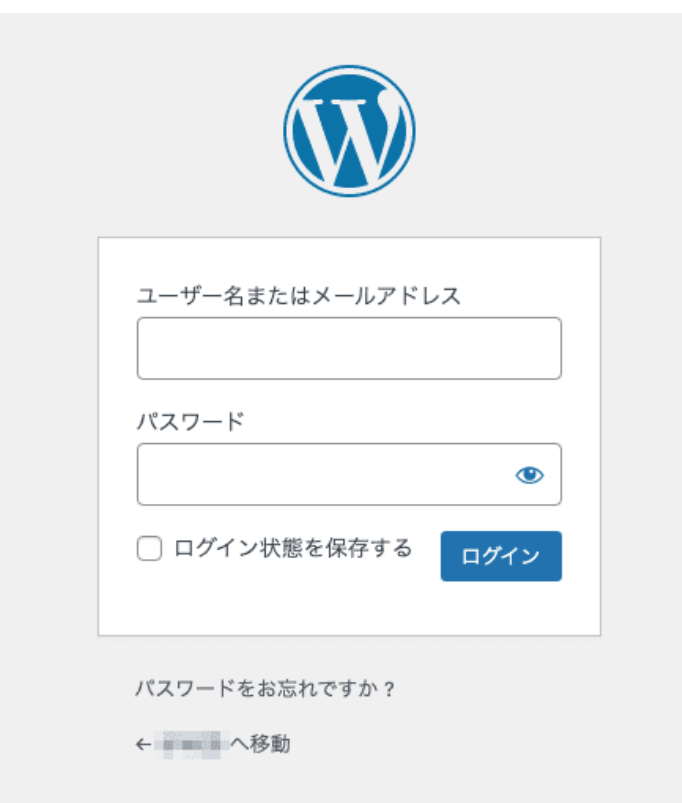

完了ページを閉じてしまった場合、次のページで紹介する流れでログインす ることができます。

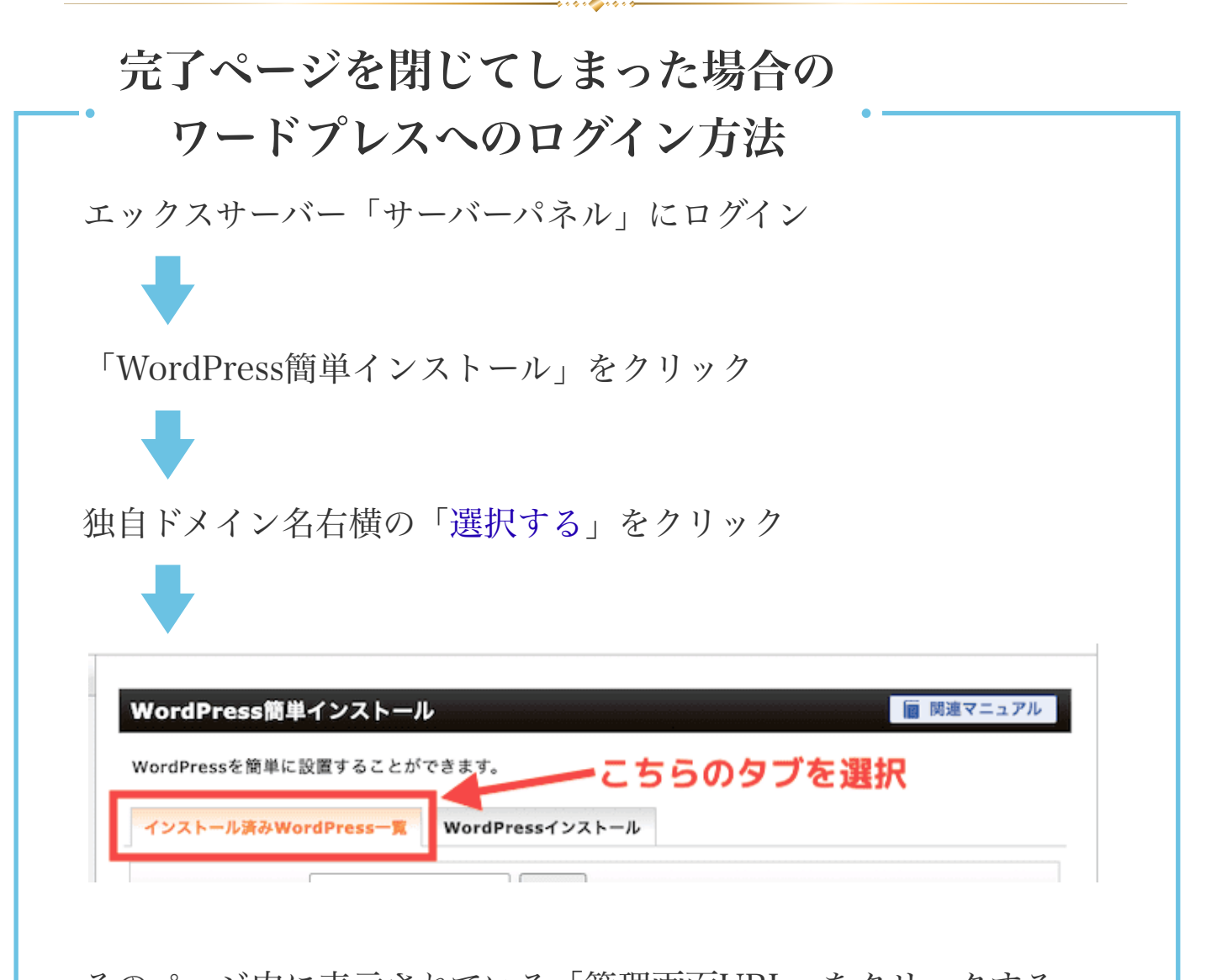

そのページ内に表示されている「管理画面URL」をクリックする と、前のページで紹介したようなWordPressへのログイン画面が表 示されます。

簡単インストールで設定した、ユーザー名とパスワードでログイン してください。

※上記方法で毎回ログインするのは面倒ですので、ワードプレスにログイン したらブックマークしておきましょう。

また、取得したドメインの末尾に「/wp-admin」をつけることでも ログイン画面を開くことができます。

例)https://〇〇〇〇.com/wp-admin

今後、誰かと共有作業をするときなどは、上記URLを渡してあげてください。

## 【2】SSL設定をする

エックスサーバーのドメイン設定で、

『「無料独自SSLを利用する」にチェックを入れないと、通信が保護されず、 サイトが危険に晒される可能性があります。』

と言いましたが、WordPressの方でも設定が必要です。

下記の通り進めて設定してください。

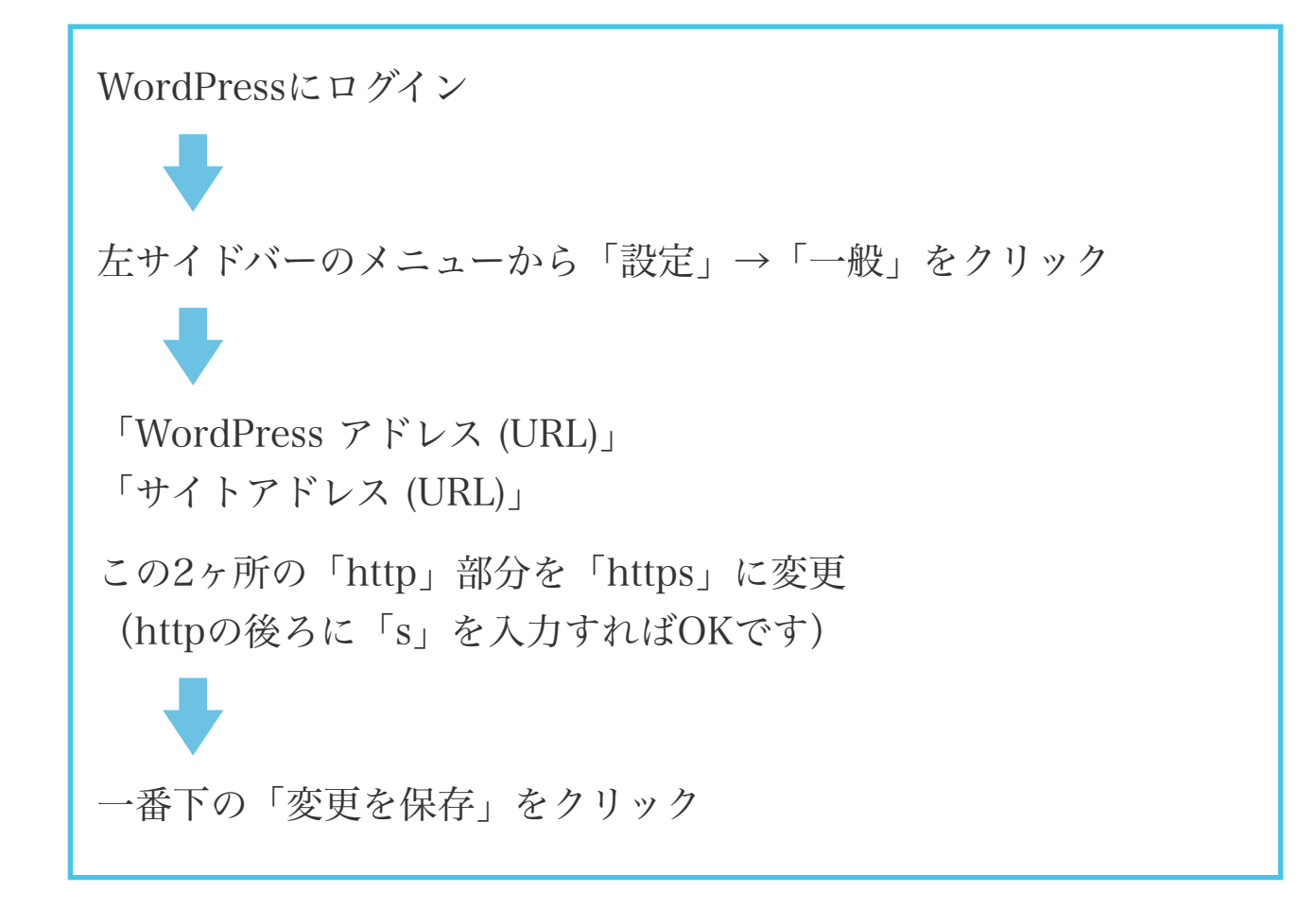

これで通信は保護されました。

ブラウザ上部に表示されているご自身のURLの一番左に、伴マークが表示さ れていればOKです。

### 【3】サイト名を変更したい場合

WordPress簡単インストールの情報入力の際、「ブログ名」は後で変更でき るのでとりあえずの名前でOKと言いましたが、変更する場合、同じ画面から 変更できます。

marked and

左サイドバーのメニューから「設定」→「一般」をクリック

その画面内の、「サイトのタイトル」の欄に表示されているタイトルを変更 してください。

# WordPressの設定

<span id="page-26-0"></span>WordPressを使い始めるにはいくつか設定が必要ですので、まずはそれらの 設定を済ませます。

やることがたくさんあるように感じるかもしれませんが、1つ1つの作業は単 純ですので、坦々と進めて終わらせてしまいましょう。

# ▲テーマの設定

テーマとは、ワードプレスのデザインや操作を司るファイルテンプレー トのことで、無料・有料のもの含めて何千ものテーマが存在します。

閲覧するサイトのデザインが様々なのは、このテーマによるところも大き く、テーマによって、できることできないことが異なります。

ここでは無料で使用でき、無料とは思えないほど機能性が高い『Cocoon』 をご紹介します。

Cocoonは国産で、マニュアルもしっかりしていること、また、利用者が多い ためCocoon使用に関するブログを書かれている方も多いので、つまづいた時 にググれば解決しやすい点もお勧めポイントです。

元々はブログ構築用に開発されたテーマですので、皆さんは使用しない機能 もかなりありますが、必要な操作だけに絞ってご紹介します。

使用しない部分に関しては、まずは覚えていただかなくて大丈夫!

まずは基本操作のみを覚えて、レターを作成できるようになりましょう。

その後、興味があれば、別のテーマを調べて導入していただいても良いかと 思います。

# 【1】 Cocoonをダウンロードする

下記公式サイトからCocoonをダウンロードしてください。 Cocoonダウンロードページ → <https://wp-cocoon.com/downloads/>

"Ccoonテーマ"をダウンロード "Ccoon子テーマ"をダウンロード

から、必ず2つダウンロードしてください。

# 【2】 WordPressにインストールする

①WordPressダッシュボードにログインして、左サイドメニューの 「外観」→「テーマ」をクリック。

② 上部の「新規追加」→「テーマのアップロード」の順にクリック。

③ 「ファイルを選択」をクリックして、ダウンロードした "Cocoonテーマ"を解凍せずzipファイルの状態で選択 ➡︎「今すぐインストール」をクリック。

- ④ テーマのインストールが完了しました と表示されたら、 「テーマのページに戻る」をクリック。
- ⑤ 再び「テーマのアップロード」をクリックし、今度は "Ccoon子テーマ"を、親テーマと同じようにアップロードします。
- ⑥ テーマのインストールが完了しました と表示されたら、 今度は「有効化」をクリックします。

「外観」→「テーマ」の画面で、下記のようにCocoonが2つ並び、 "Cocoon Child"の方が有効になっていればOKです。

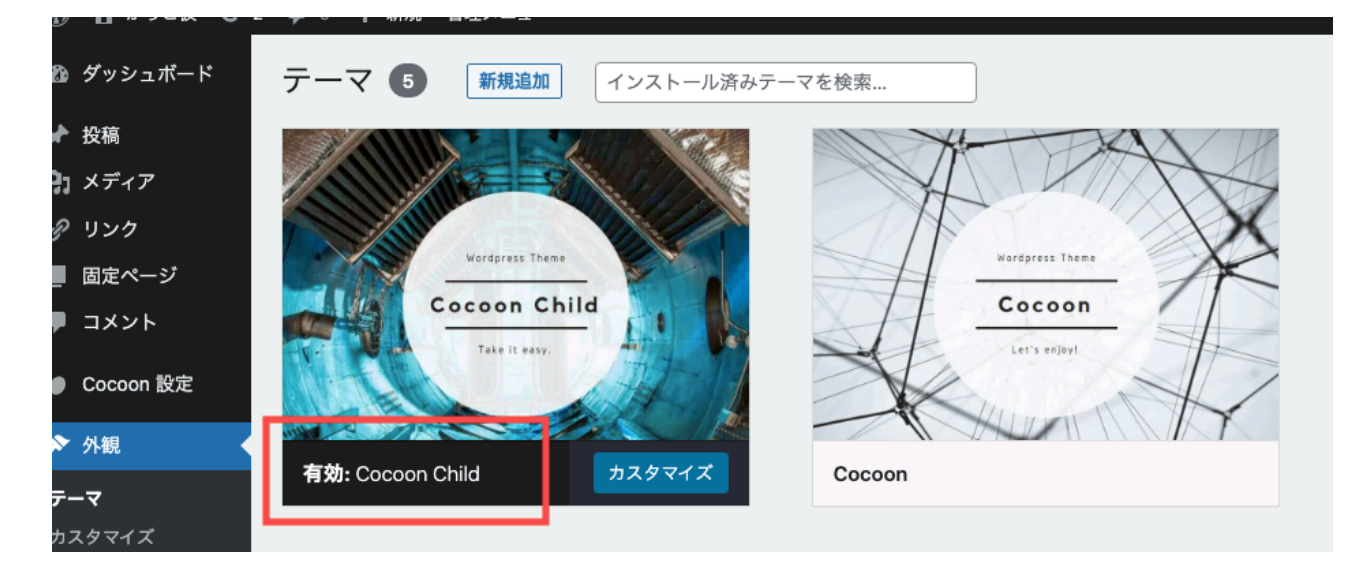

# ▲ パーマリンク設定

パーマリンクとは、ページごとの個別URLのことです。

例えばですが、https://dance-kids.com

というWebサイトURLがあったとします。

ここにページを複数作成していくと、ページごとに、

https://dance-kids.com/〇〇〇〇 https://dance-kids.com/△△△△ https://dance-kids.com/◇◇◇◇

というように、ページごとに異なるURLが末尾に設定されます。

この末尾の部分をパーマリンクと言い、この部分を、ページを作成するごと に自分の好きなように設定できるようにしておきます。

① 左サイドメニューの「設定」→「パーマリンク」をクリック。

② 「投稿」を選択して、「変更を保存」をクリック。

実際にどう設定するかは、基本操作の紹介で後ほどお伝えします。

# ▲ Cocoon設定

Cocoon設定では、Cocoonテーマを使用する際、使用する機能しない機能の 設定、表示項目の設定など、様々な調整ができます。

Cocoonは多機能なため、Cocoon設定の画面を開くとタブがたくさん並んで いて混乱しそうになるかもしれませんが、皆さんに必要な設定だけに絞って お伝えしますので、他の部分は気にせず触らずで大丈夫です。

では、左サイドメニューから、 「Cocoon設定」→「Cocoon設定」を開いてください。

その中に並んでいるタブの中から、設定が必要なタブを紹介します。 他はデフォルトのままで大丈夫です。

※設定変更時には、必ず最後に「変更をまとめて保存」をクリックしてくだ さい!

# 【1】スキン

通常、1テーマにつき1デザインなのですが、CocoonはCocoonの中にもさら にデザインが複数用意されており、それをスキンと呼びます。

皆さんの場合、サイトを構築するわけではなく、1ページ単独での表示しか しませんので、一番上の「なし」で問題ありません。

一覧の、それぞれのスキンの冒頭にある画像アイコンにカーソルを合わせる とデザインイメージが見れるのと、作者名をクリックすると詳しいページに 飛びますので、気になるようでしたら見て変更してください。

皆さんに関係あるとしたら、「見出し(サブヘッド)」のデザインになりま す。

サブヘッドは、Canvaなどで画像として作成してデザインしたものを取り込 んだ方が、オリジナリティが出て良いのですが、もし、ワードプレスの機能 を使用するのであれば、スキンによってデザインが違います。

## 【2】全体

サイドバーの表示状態 →「固定ページで非表示」を選択。

## 【3】固定ページ

①コメント設定 →「コメントを表示する」のチェックを外す。 ②パンくずリストの配置 →「表示しない」を選択

### 【4】本文

一番下の「投稿情報表示設定」→ すべてチェックを外す。

## 【5】目次

「目次を表示する」のチェックを外す。

### 【6】SNSシェア

トップシェアボタン・ボトムシェアボタン共に、シェアボタンを表示のチェ ックを外す。

## 【7】SNSフォロー

「本文下のフォローボタンを表示する」のチェックを外す。

## 【8】ブログカード

内部ブログカード設定・外部だログカード設定ともに、「ブログカード表示 を有効にする」のチェックを外す。

【9】アピールエリア・おすすめカード・カルーセル

すべて「表示しない」が選択されているか確認してください。。

## 【10】フッター

ここは自由ですが、下記のようにしておくと良いかと思います。

① フッター表示タイプ →「メニュー&クレジット(中央揃え)」を選択

② クレジット表記

→著作権者表記は記入せず、真ん中の「Copyright@2022~~~」を選 択。

※実際には、レターでは記事作成時に表示させないように設定するので何で も良いです。後にレター以外で使用する場合の参考にしてください。

# 【11】モバイル

モバイルメニュー → 「ボタンを表示しない」を選択。

# 【12】管理者画面

① 投稿一覧設定

管理画面でどの項目を表示させるかです。 右のように3ヶ所チェックを入れれば良い と思いますが、自分の好みがあれば適宜 変更してください。

- √作成者を表示する ◯ カテゴリーを表示する □ タグを表示する □コメントを表示する √日付を表示する ◯ 投稿IDを表示する ◯ 文字数を表示する □PVを表示する □アイキャッチを表示する
- □メモの内容を表示する
- ❶ 投稿一覧テーブルのカラム表示

② 管理者パネル

管理者パネルの表示 → 「表示しない」を選択。

# 【13】エディター

「Gutenbergエディターを有効にする」のチェックを外す。

Gutenbergというのは、2018年頃に新しく発表された新しいエディターで、 ブロックエディターとも言います。

従来型をクラシックエディターと言い、クラシックは、一枚のページに文字 や画像を入れていく、Wordのようなスタイルの入力形式で、

Gutenbergは、文字ブロック、画像ブロック、のように、表示したいスタイ ルのブロックを挿入して組み合わせていく入力形式です。

ググれば情報はたくさん出てきますので、使いたい方を使っていただいて構 いませんが、特に凝ったサイトを作るわけではないので、ここでは、比較的 操作が楽なクラシックエディターを使用する前提で話を進めます。

今後、Gutenbergを使用したい場合は、ここにチェックを入れてください。

# 【追記】サイトホームページ画像について

チャットワークやSNSなどに作成したページURLを貼り付けると、デフォル トでは下記のように表示されます。

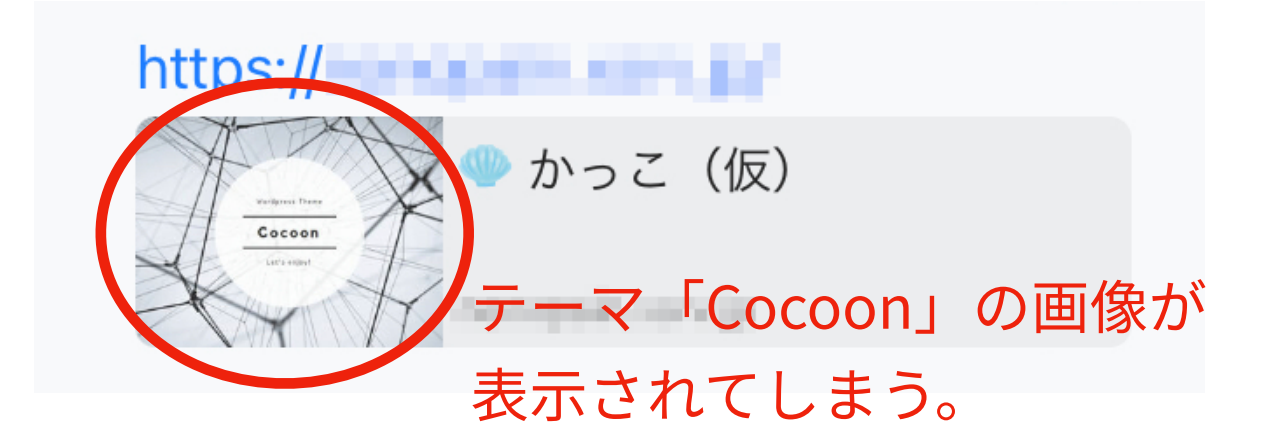

これを変更する2つの方法についてご紹介します。

- ① Cocoon設定を開く
- ② 「OGP」タブを選択

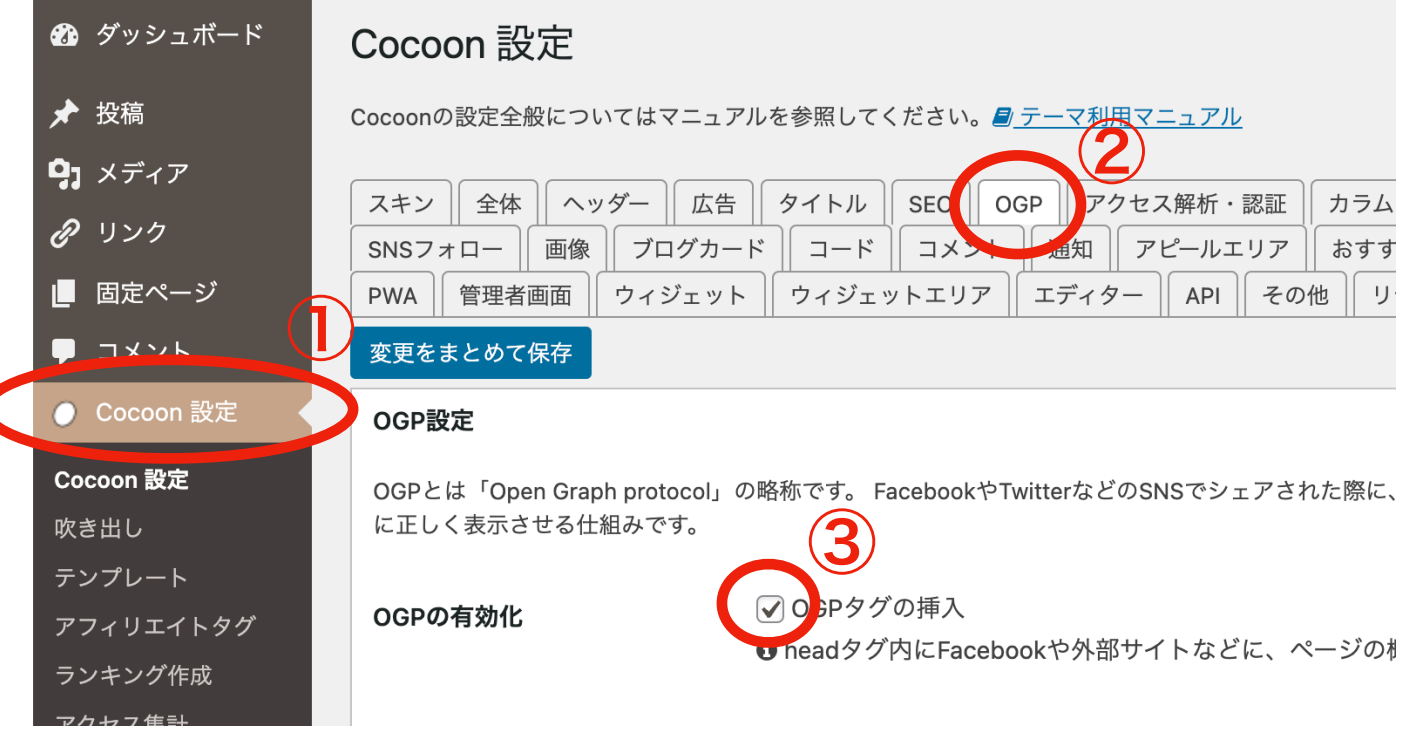

③のチェックを外すと、画像やタイトルは表示されずURLのみが表示されます。

オリジナル画像を表示させたい場合、③のチェックは入れたままで 同ページ内の下の方「ホームイメージ」で画像を変更します。

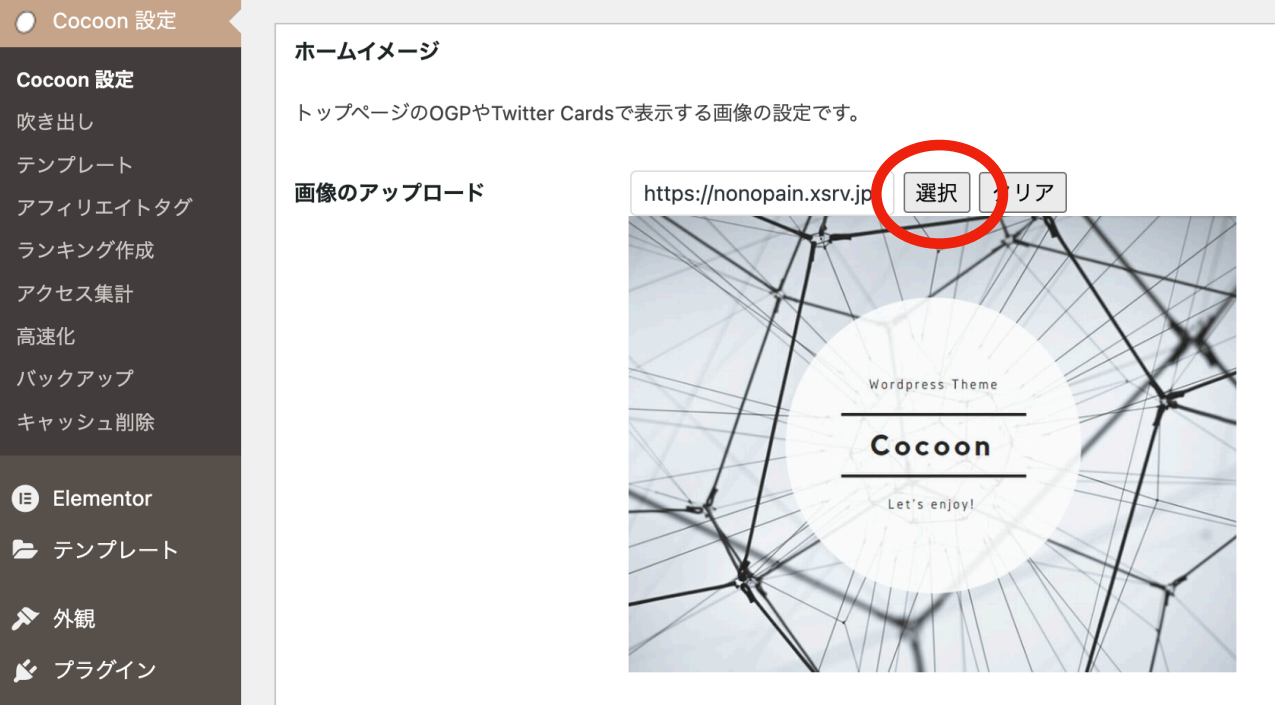

「選択」をクリックして、画像をアップロード。 推奨画像サイズは指定されていませんが、16:9だとしっくりきます。 例)1200×675 800×450

<変更例>

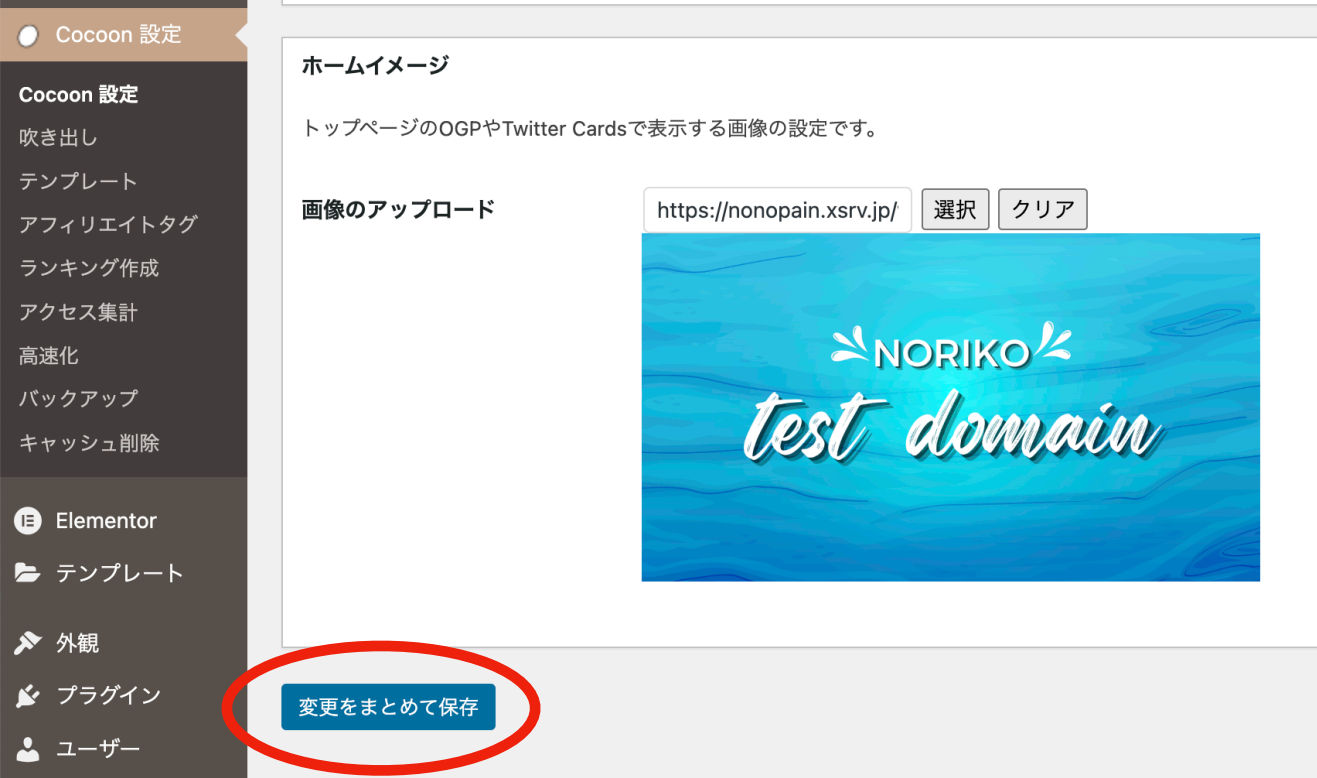

最後は「変更をまとめて保存」クリックを忘れずに!

例として、これをチャットワークで送ってみると・・・

<変更前>

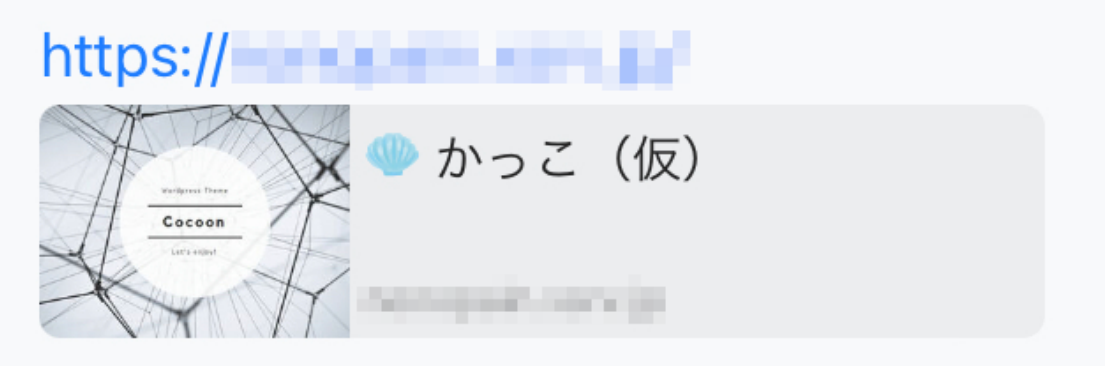

<変更後>

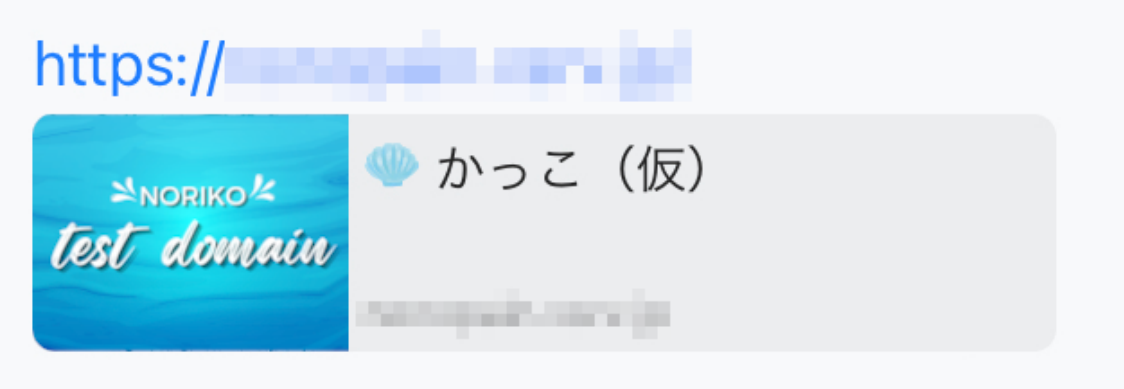

ただ、画像変更前に一度URL送信歴がある場合、そのアプリ内にキャッシュ が残っている影響で、変更後も変更前の画像が表示されてしまうようです。

時間が経つといつの間にか更新されていることもあり、ここに関してはそれ ぞれの環境によることもありコントロールが難しいので、最初に設定してお いた方が無難です。

設定後に、初めて送信するアプリ内では、ちゃんと設定が反映されます。

# プラグインの設定

プラグインとは、簡単に言うと拡張機能のことです。

用途に合わせて機能を追加でき、膨大な数のプラグインがあるのですが、皆 さんがレターを作成する場合、まずは1つのプラグインのみでOKです。

marked and

デフォルトで、

- ・Akismet Anti-Spam
- ・Hello Dolly
- ・TypeSquare Webfonts for エックスサーバー

が入っていますが、すべて使用しませんので、目障りなら削除しても構いま せん。

# 【1】Advanced Editor Toolsをインストールする

① 左サイドメニューの「プラグイン」→「新規追加」をクリック。

② 検索窓に「Advanced Editor Tools」と入力し、表示されたら「今すぐイ ンストール」をクリックして「有効化」します。

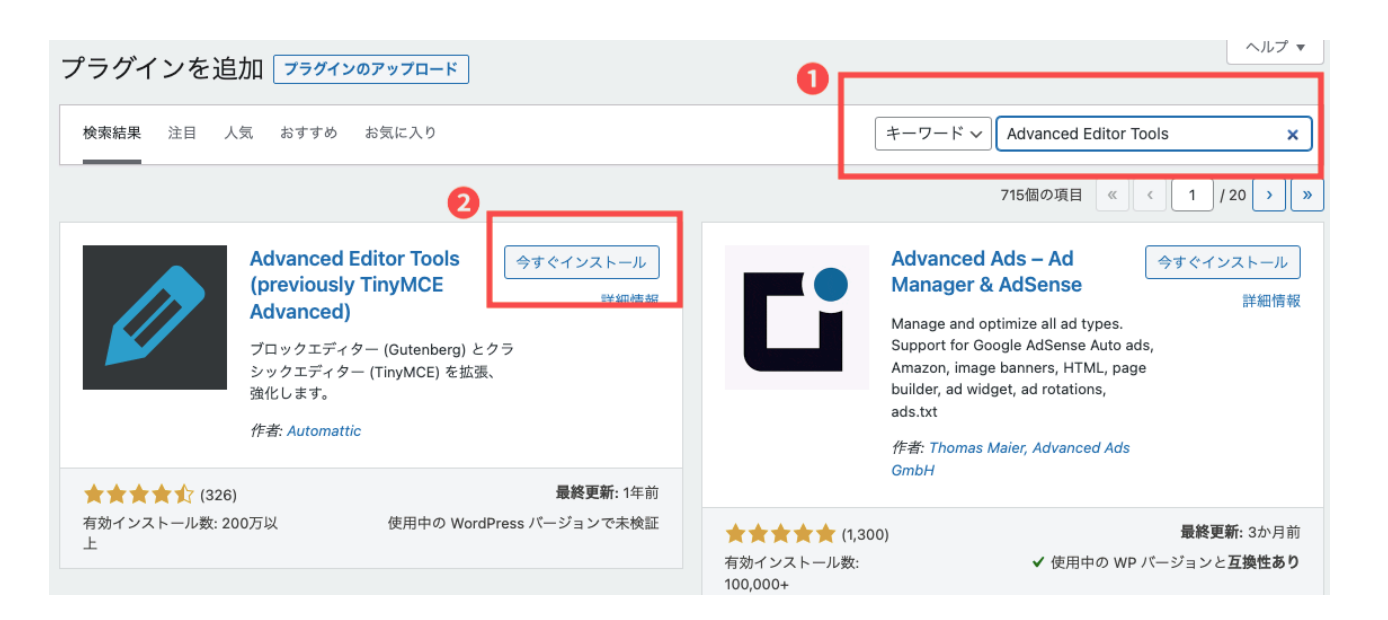

market for the set

似たような名前のプラグインも表示されますので、 上記と同じものか確認してインストールしてください。

# 【2】Advanced Editor Toolsの設定

Advanced Editor Toolsは、記事作成時に、文字色の変更やスタイル変更な どが、ボタン一つでできるようになるツールです。

ここで設定したボタンが、記事作成画面の上部に表示され、使用できるよう になります。

ご紹介する設定で問題なく使用できるはずですが、使用していて変更が必要 であると思えば、適宜変更してください。

① プラグインのページで、Advanced Editor Toolsの「設定」をクリック ▽ || 適用 | □□□□百牒『F

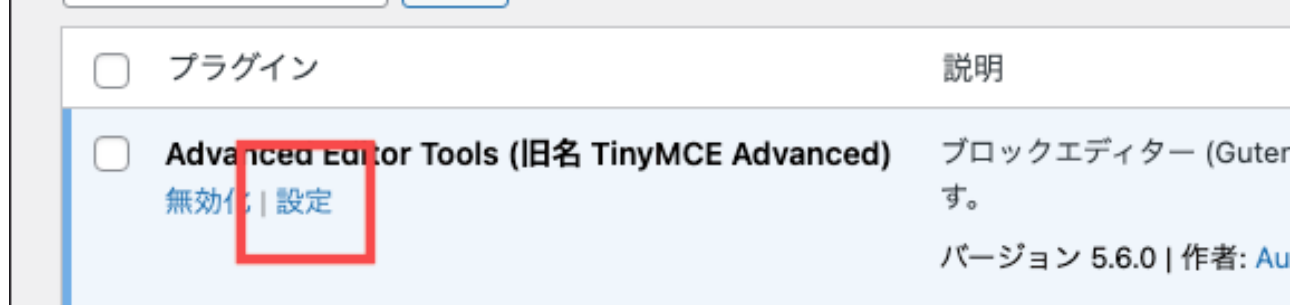

② 旧エディター (TinyMCE)のタブを選択

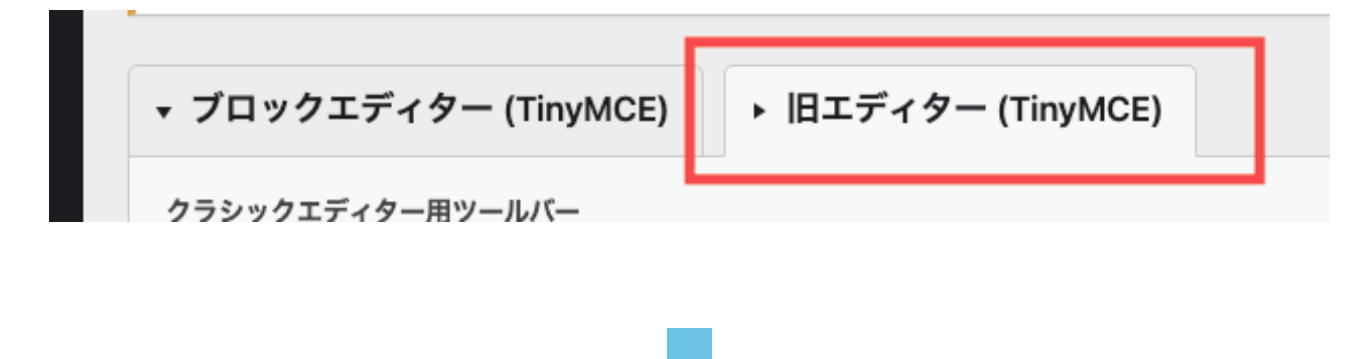

次のページで紹介しているように設定してみてください。

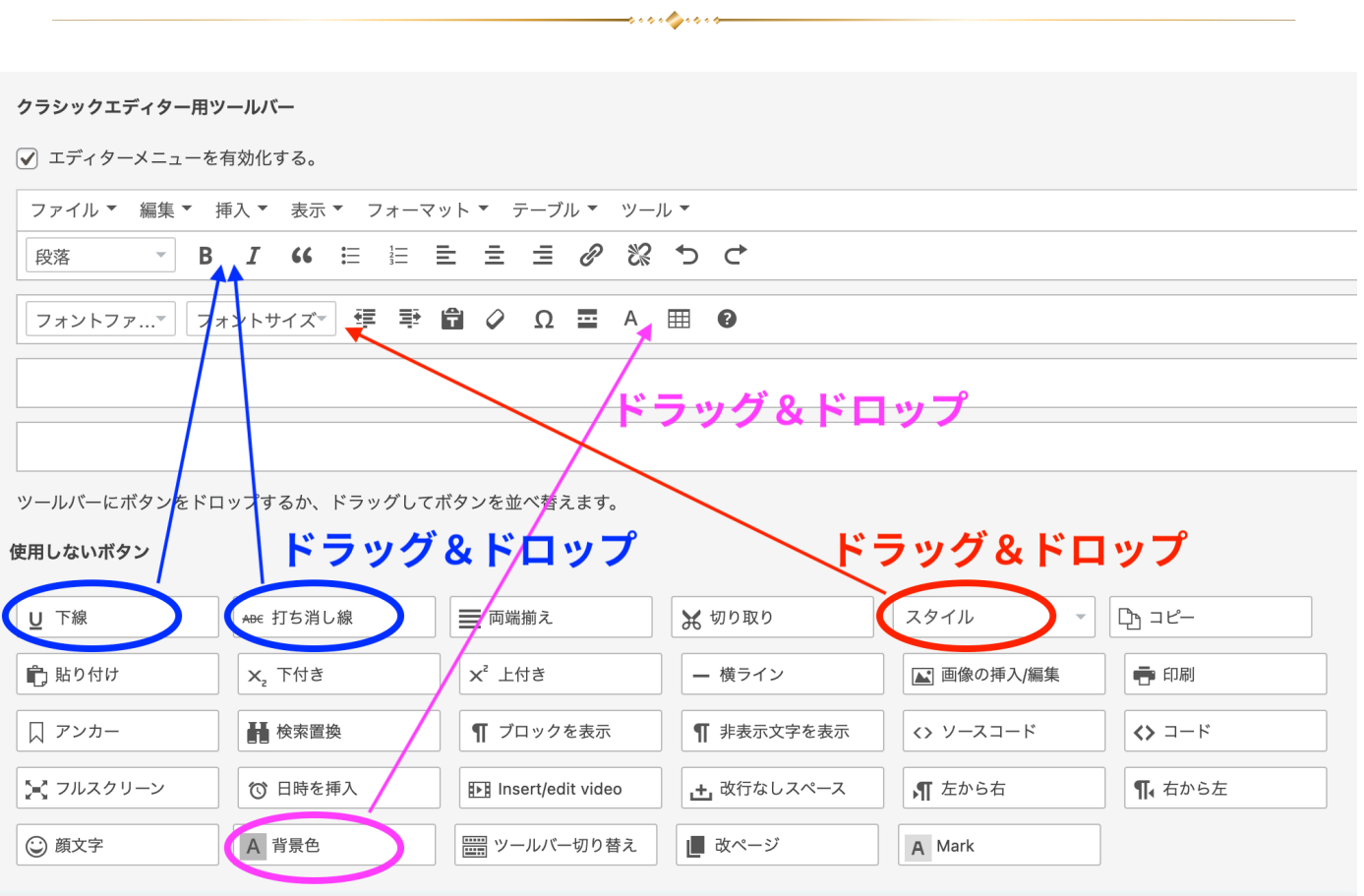

次に、今後使用することはないと想定されるボタンを除外します。

ですが、使わないものに関しては使わなければ良いだけの話なので、わざわ ざ除外しなくとも放置でも大丈夫です。

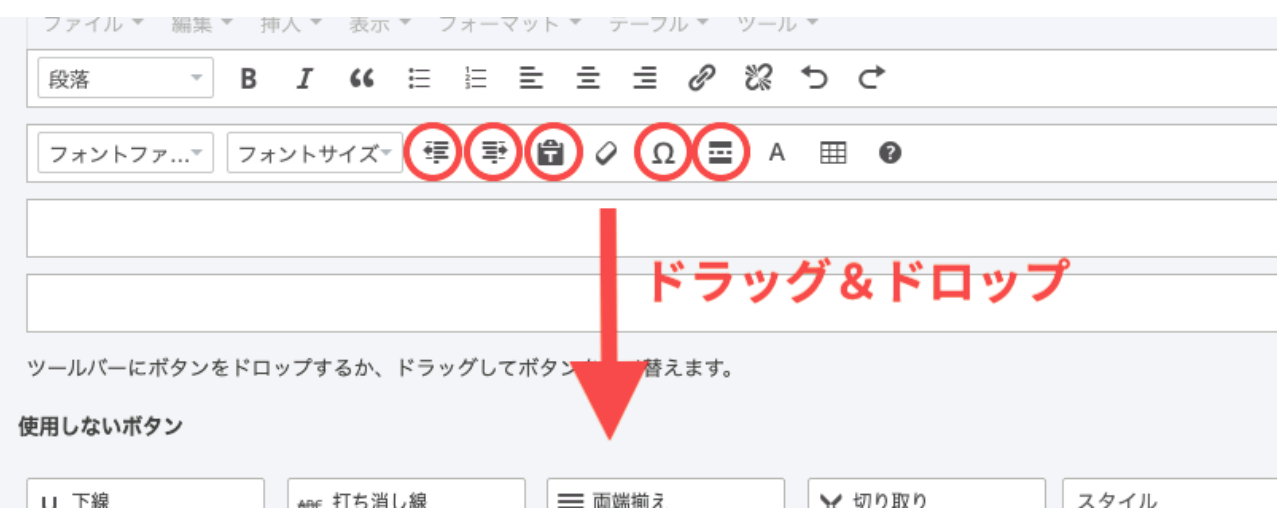

最後に「変更を保存」をクリックを忘れずに。

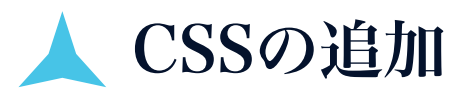

CSSとは、Webページのスタイルを設定するプログラミング言語です。

という難しいことは覚えなくて全然大丈夫なのですが、1つだけ設定が必要 です。

rente

なぜこれが必要かは、基本操作の説明でお話ししますので、とりあえず下記 作業だけしておいてください。

① 左サイドメニューの「外観」→「カスタマイズ」をクリック。

② 一番下の「追加CSS」をクリック。

③ 空白欄に、下記をコピー&ペーストして、「公開」をクリック。

↓ 下記をコピー&ペースト ↓ /\*固定ページタイトル非表示\*/ .page .entry-title{ display: none; }

下記のように表示されていれば大丈夫です。

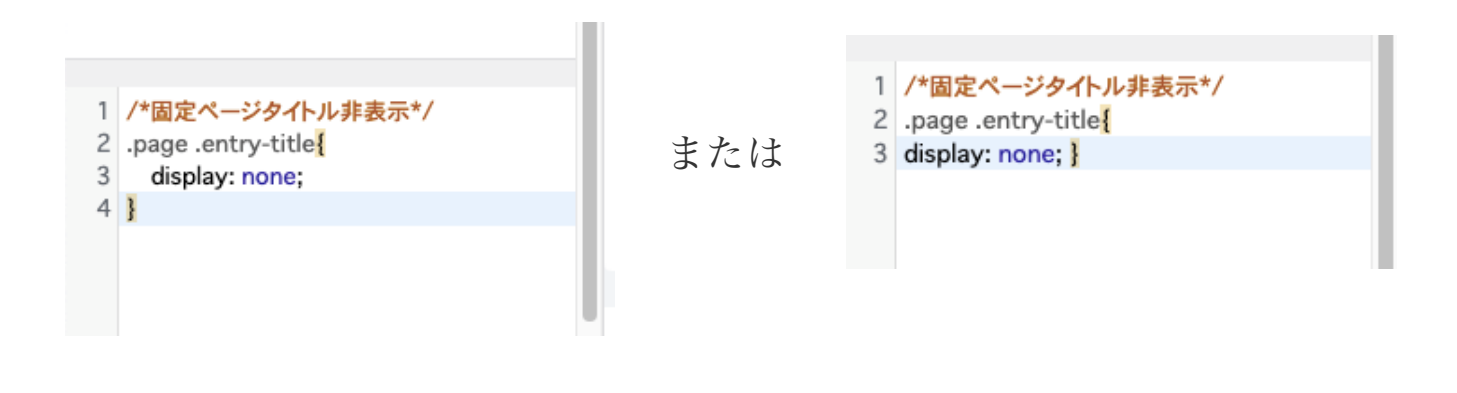

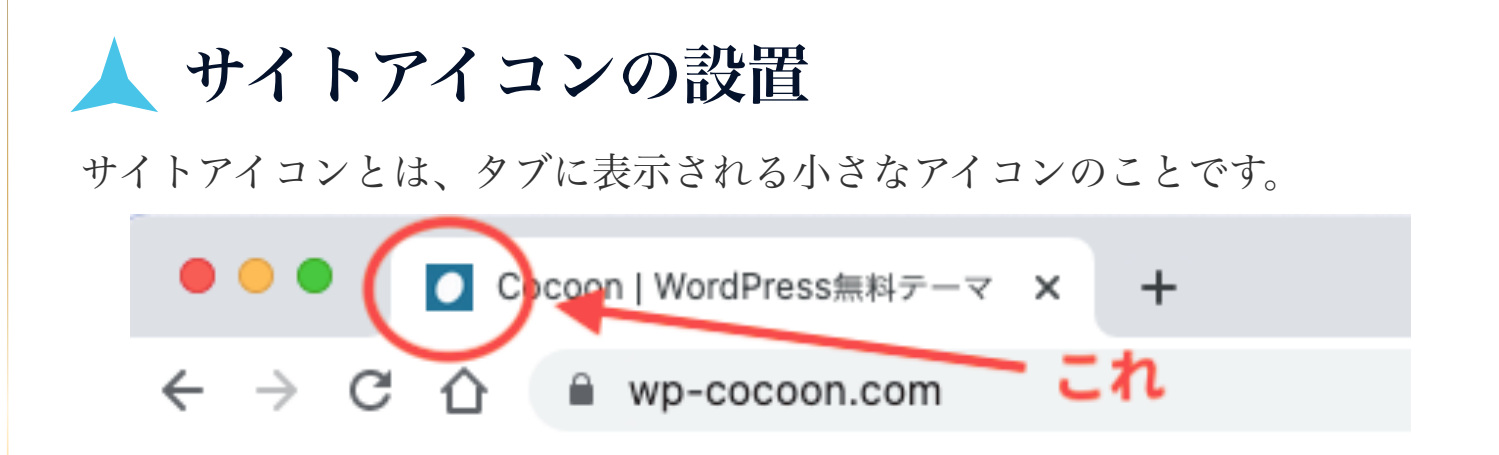

Cocoonテーマを使用していると、デフォルトでこの繭玉のようなアイコンが 表示されるようになっています。

このままでも問題ありませんが、オリジナルのアイコンに変更したい場合 は、下記手順で変更してください。

① 左サイドメニューの「外観」→「カスタマイズ」をクリック。

②「サイト基本情報」をクリック。

③ 一番下の「サイトアイコンを選択」をクリックして、お好みの画像をアッ プロードして設定してください。(画像推奨サイズ 512px × 512px)

④ 最後に「公開」をクリック。

※このページでサイトのタイトルも変更できます。

※キャッチフレーズも変更・削除できますが、ページには表示させないよう 記事作成時に設定しますので、このままでも消してもどちらでもOKです。

基本的な設定は以上になります。

# WordPressの基本操作

<span id="page-41-0"></span>では、いよいよワードプレスの基本操作の説明に入ります。

# ▲ 固定ページ作成

記事を作成する場所は、「投稿」と「固定ページ」の2ヶ所ありますが、皆 さんが使用するのは「固定ページ」になります。

「投稿」は、ブログのように何記事も公開して、いろいろな記事を行き来で きるような記事に使用します。

レターのように、1ページで完結し、1ページのみ表示させたい記事は固定ペ ージで作成します。

固定ページ一覧を開くと、デフォルトで「サンプルページ」が入っています が、使用しませんのでゴミ箱へ移動して削除して構いません。

では、 特定商取引法の表記・プライバシーポリシー・セールスレター 3つのページを作成していきましょう。

#### 【1】特定商取引法の表記のページ作成

- ① 左サイドメニューの「固定ページ」→「新規追加」もしくは、「固定ペー ジ」→ 「固定ページ一覧」→「新規追加」をクリック。
- ② 右サイドバーの「ページ設定」で、ページタイプ「本文のみ(狭い)」を 選択。
- ③ 本文入力欄下の「SEO」で「インデックスしない(noindex)」に適宜 チェック。

④ タイトルに「特定商取引法の表記」と入力。

⑤ パーマリンクの編集をクリックして、タイトルや内容に沿った英字に書き 換えます。

<u>Land</u>isan

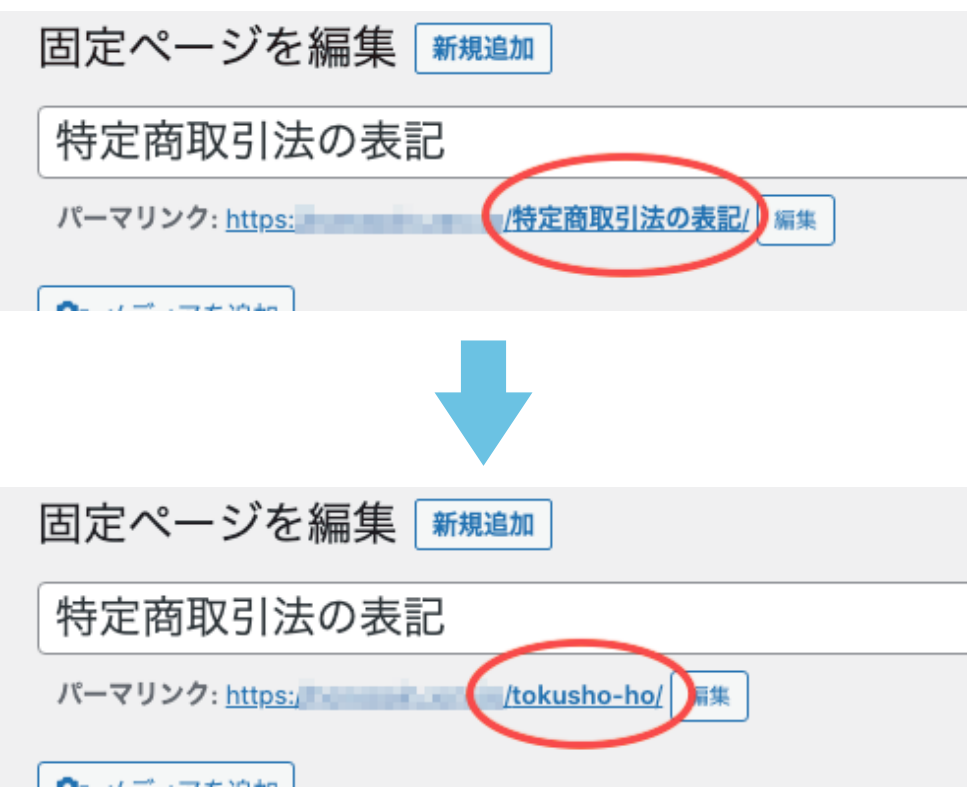

この①~⑤の手順は、何のページを作成するときでも同じです。

「本文のみ(狭い)」を選択しないと、ページ上下にヘッダー・フッターが 表示されたり、幅が広く見づらいページになってしまいますので、これを選 択してください。

「インデックスしない」は、ページを検索結果に表示させない機能です。

公開した時点で、すべての記事は検索結果に表示されるよう、Googleエンジ ンが働きます。

実際には、検索結果に上位表示させるには数々の施策が必要で、簡単には上 位表示されませんが、検索結果に表示させたくないページは、ここにチェッ クを入れます。

※ 他の部分は皆さんには関係ありませんので、触らなくてOKです。

ここでいったん「下書き保存」しましょう。

保存は、作成中、適当にちょこちょこやってください。

⑥ 本文の入力

本文は、基本的にビジュアルモードで入力してください。 テキストモードはHTMLという専門的な表記になっています。

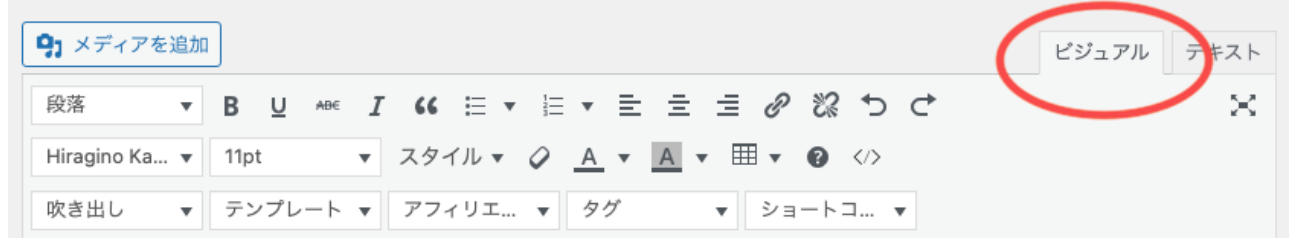

ちなみに、アイコンとして並んでいるのが、プラグインAdvanced Editor Toolsで設定したものです。

まず最初に、タイトルとして「特定商取引法の表記」と入力。

その行にカーソルを当てた状態で、段落 → 見出し2・3・4から好きなものを 選択。

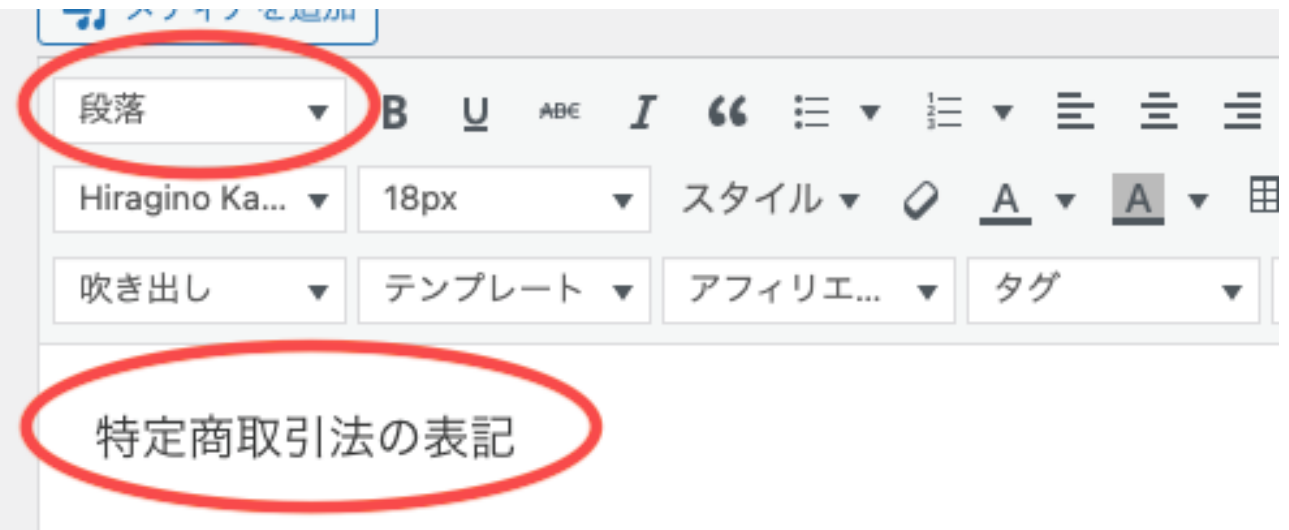

見出し1は、タイトルバーの部分のことになりますので、本文内では使用しま せん。

そして、タイトルバーに入力したものは、記事には表示されませんので、一 番最初にタイトルとなる文言を入れます。

※ 本来は表示されますが、レター作成時に邪魔になるため、CSS設定でタイ トルが表示されないようにしたため表示されません。

※ プレビューをクリックすると、実際の記事のプレビュー画面が見れます。

改行して、セールスレターの書き方でご紹介したテンプレートに沿って、 入力していってください。

表形式で書いているサイトが多いですが、項目さえあっていれば、型式に決 まりはありません。

テーブルを使用して表を作成するのも良いですが、今後おそらく使う機会が ないため、わからない方は無理して使う必要はないと思います。

もしどうしても気になるなら、こちらのブログ記事がわかりやすかったの で、参考としてリンクを貼っておきます。

[>>https://ikuzoblog.com/cocoon-table](https://ikuzoblog.com/cocoon-table)

√ 改行について

改行は2種類あります。

enterのみで使用することがほとんどですが、レイアウトに合わせて適宜使用 してください。

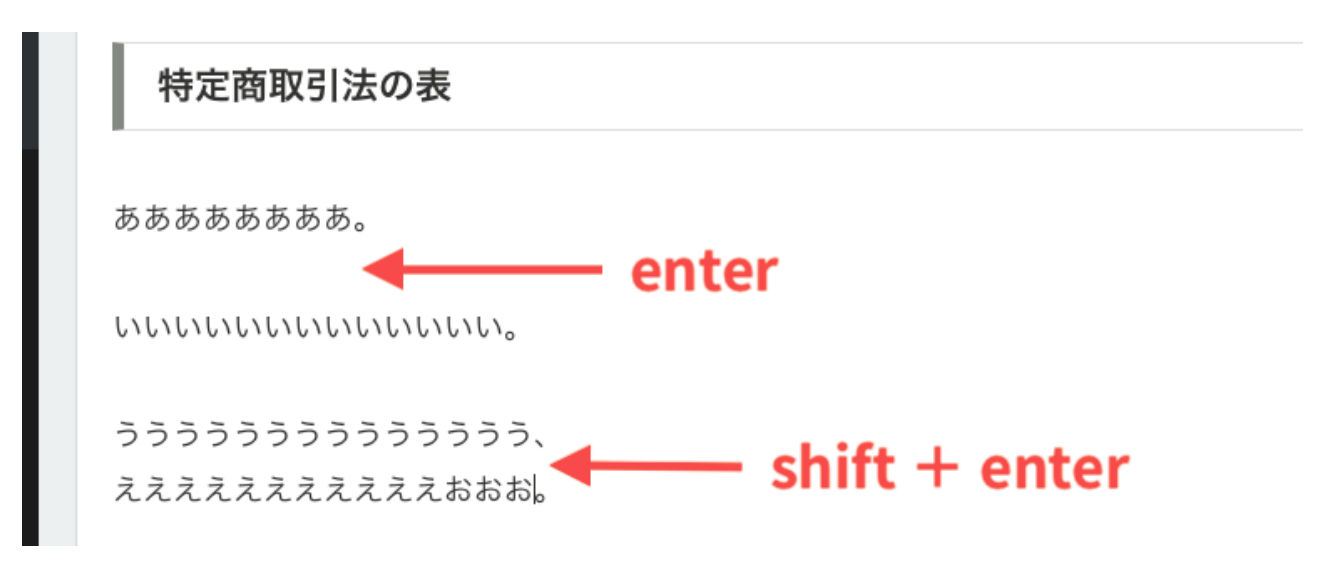

プレビューで確認して、問題なさそうであれば「公開」。

9割の人はPCではなくスマホから見ていますので、公開したら、最後は必ず スマホでも確認して、おかしいところがあれば修正してください。

# PC上でスマホ表示で見る方法

Google Chromeを使用している場合に限りますが、下記どちらかの方法でス マホ表示ができます。

- ・スマホ表示したい画面上で右クリック → 検証
- ・画面右上の をクリック → その他のツール → デペロッパーツール

途中途中はこの方法で確認すると便利だと思います。

ですが、実際スマホを手に持って見るのとでは感覚が違いますので、最終的 には必ずスマホで見るようにしましょう。

【2】プライバシーポリシー

プライバシーポリシーは、デフォルトで作成されているものの内容を変えて 公開して構いません。

全選択して消して、入れ直しましょう。  $($ 全選択 : mac→ $\#+A$ , Windows→control +A)

特定商取引法の表記で紹介した(1)~65の手順は踏んでください。 (パーマリンクはそのまま使えます。)

もし、デフォルトで見当たらない場合は、特定商取引法の表記で紹介した手 順で新たに作成してください。

#### 【3】セールスレター

同じように「新規作成」して、①~⑤の手順を踏んでください。

では、セールスレター作成時に使用する機能についてご紹介します。

#### √ 画像の挿入

「メディアを追加」→「アップロード」→「ファイルを選択」 →挿入したい画像を選択。

一番最初は、右下の表示設定が右のように なっているかもしれません。

> \*配置 : なし → 中央 \*サイズ : 中 → フルサイズ

に変更してから「固定ページに挿入」しま しょう。

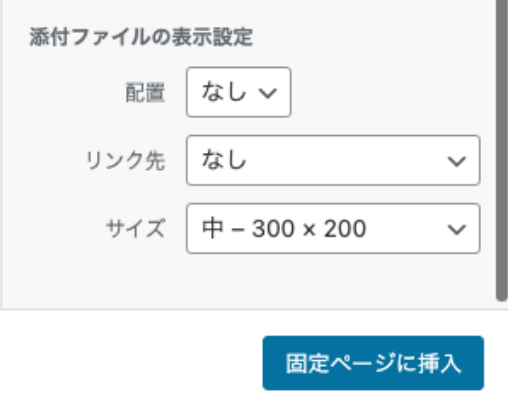

# ✓ 画像サイズについて

固定ページの横幅は900pxに設定されています。

900px以上だと自動的に調整されますが、900px以下だと記事横幅よりも小 さく表示されます。

スマホでは、レスポンシブ表示と言って、自動的にそれぞれのスマホのサイ ズに合わせて表示されますので、スマホのことは考えなくてOKです。

ここは好みの問題もあり、〇〇pxが正解というのはないのですが、PC表示の ことを考えると横幅640px以上はあると見栄えが良いと思います。

そして大切なのは、すべての画像の横幅はサイズを揃えることです。

ガチャガチャしていると、とても見づらく、それだけでも離脱の原因になり かねません。

かといって、持っている画像がすべて同じサイズではないと思います。

その場合、下記オンラインツールを使用すると、簡単にサイズ変更ができま すので、使ってみてください。

アカウント登録なども必要なく、無料で使用できます。

画像サイズ変更ツール ➡︎ <https://www.iloveimg.com/ja/resize-image>

使い方も簡単で、画像を選択して、「ピクセル」のタブを選択し、好みのpx サイズを入力し、サイズ変更された画像をダウンロードするだけです。

文字の装飾

装飾したい文字を選択して、アイコンをクリックします。

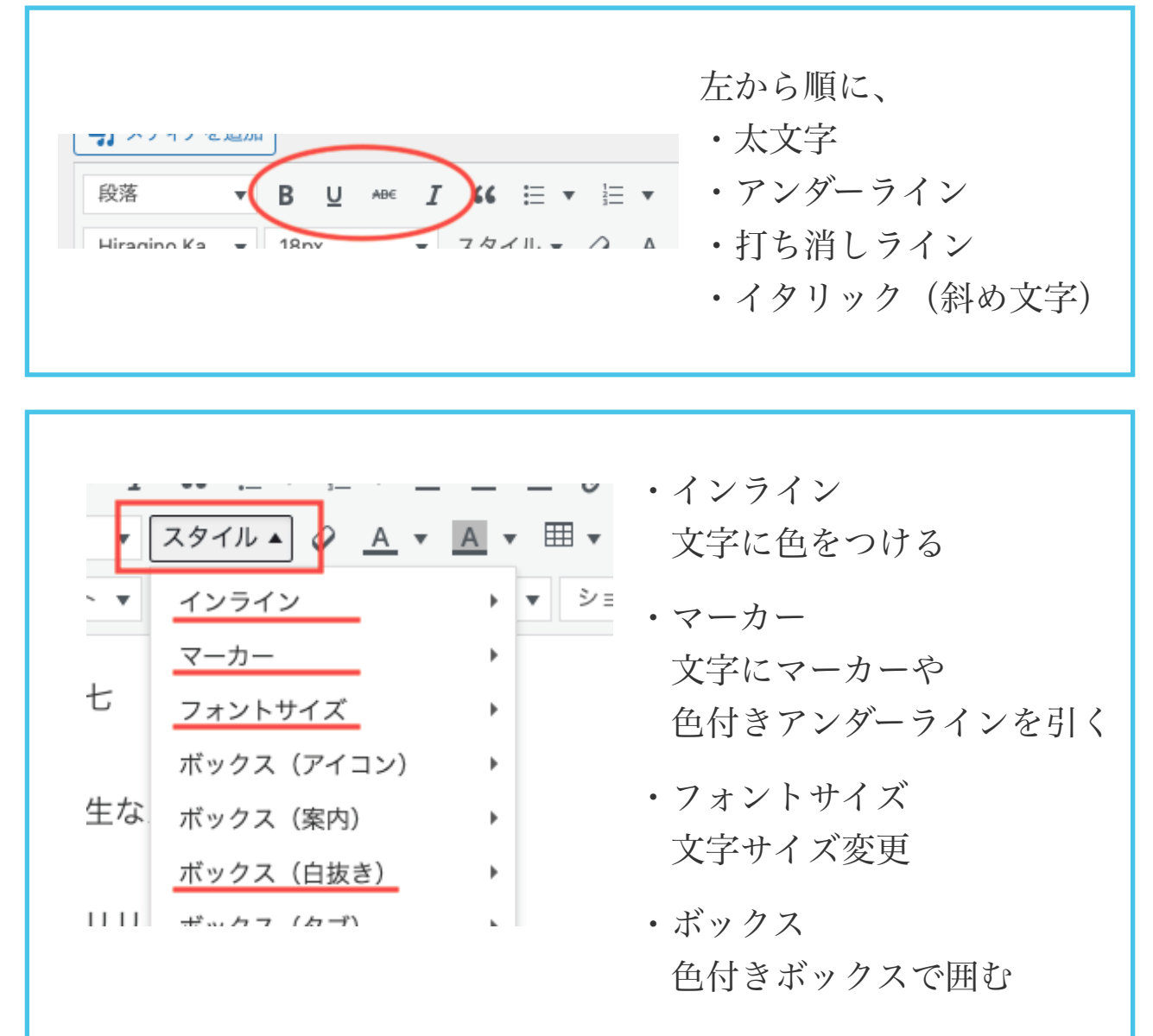

他は使用しないと思いますので、紹介は省きます。

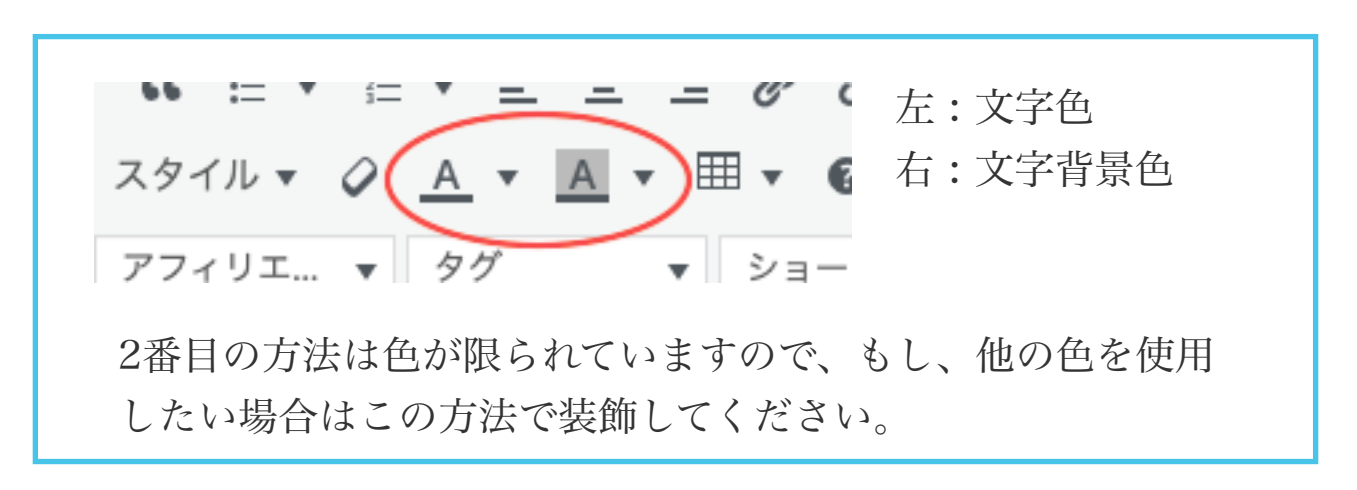

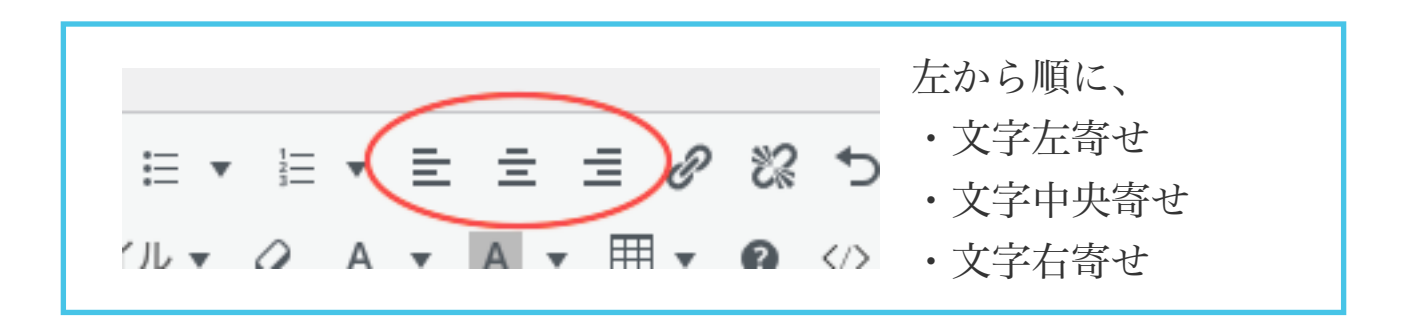

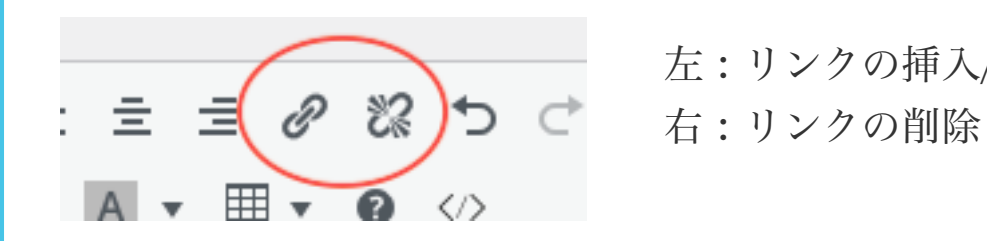

左 : リンクの挿入/編集

例として、「特定商取引法の表記」にリンクを貼る場合、まず 文字列を選択して、左のクリップマークをクリックします。 その後、表示される窓に、作成した特定商取引法の表記のペ ージURLを入力します。

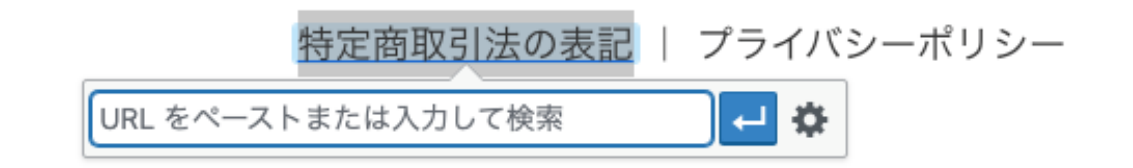

一番右の歯車マークをクリックして、編集することもできま す。

画像にリンクを貼る場合、リンクを貼りたい画像をクリックし て選択し、同じ手順で挿入してください。

リンクを解除したい場合も、同じように選択してから、リンク 削除マークをクリックします。

基本操作は以上になります。

ご紹介しなかった部分に関しては、使わなくてもレターは作れます。

特に、下記の部分に関しては、ブログ運営に関する機能なので、まったく関 係ないので無視で大丈夫です。

▼ || テンプレート ▼ || アフィリエ... ▼ || アコーディ... ▼ || ショートコ... ▼ 吹き出し

もし、使うとしたら「吹き出し」の機能ですね。

これも使い方は簡単で、クリックして画像と文字を入れるだけなので、クリ ックしてどんな感じか見てみればすぐに使えると思います。

最初は戸惑うこともあると思いますが、使っているうちに必ず慣れていきま すので、とにかく書いて使ってみましょう。

ここでお話ししたことが今はよくわからなくても大丈夫です。

まずはとにかく、記事が書けさえすれば良いのです。

どんどん書いてみてくださいね。

わからないことがあれば、 「ワードプレス 〇〇 やり方 cocoon」などでググってみてください。

最初にもお話ししましたが、Cocoonの使い方について記事を書いているブ ロガーさんがたくさんいますので、ググれば解決しないことはないと言って も過言ではありません。

Cocoonマニュアルを見てみるのも良いですが、若干、玄人向けに書かれてい る印象なので、ググった方が親切に教えてくれているブログが出てくるかと 思います。